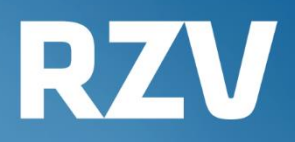

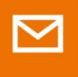

**MENICAP.Postfach** 

**Handbuch** 

Anmeldung, **Funktionen und** FAO

# **KIDICAP.Postfach**

\_\_\_\_\_\_\_\_\_\_\_\_\_\_\_\_\_\_\_\_\_\_\_\_\_\_\_\_\_\_\_\_\_\_\_\_\_\_\_\_\_\_\_\_\_\_\_\_\_\_\_\_\_\_\_\_\_\_\_\_\_\_\_\_\_\_\_\_\_\_\_\_\_\_

# **Inhalt**

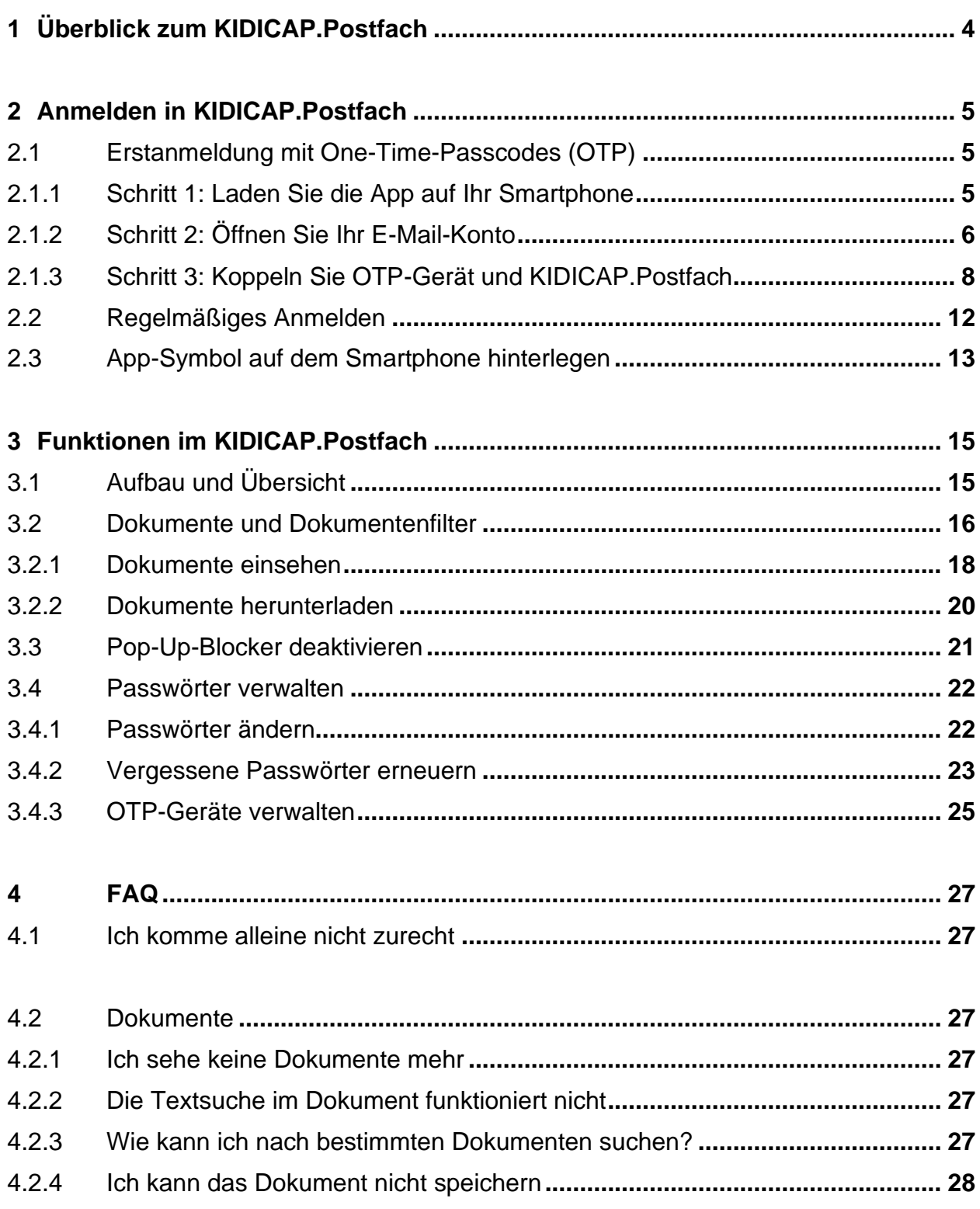

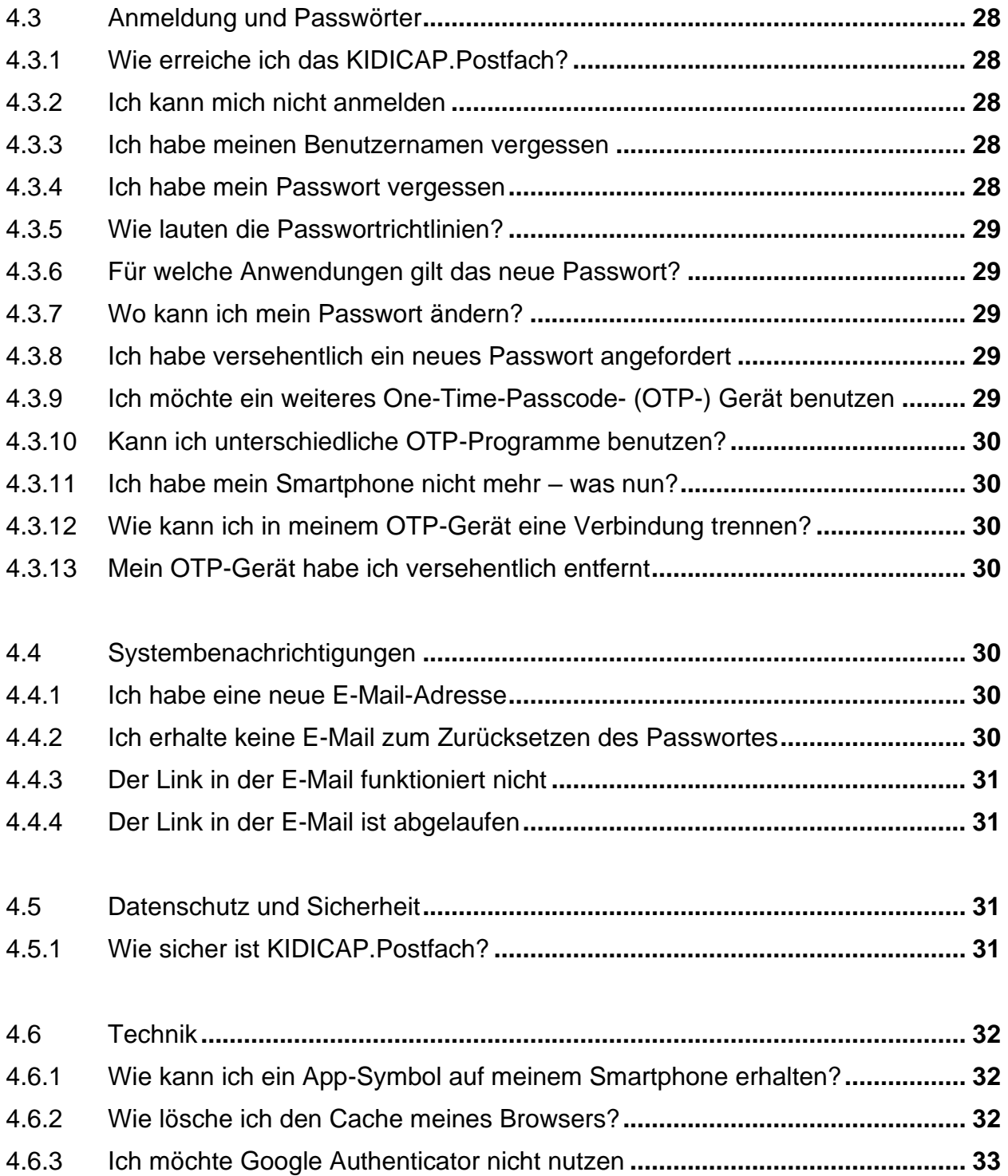

# <span id="page-3-0"></span>**1 Überblick zum KIDICAP.Postfach**

Ab sofort erhalten Sie mit KIDICAP.Postfach die Möglichkeit, Gehaltsmitteilungen, Steuerbescheinigungen, Sozialversicherungsunterlagen und Dokumente zur Zusatzversorgung digital einzusehen. Abhängig von den Vereinbarungen zwischen Ihrem Arbeitgeber und der RZV GmbH (im Folgenden "RZV") können auch weitere Unterlagen aus einer elektronischen Personalakte zur Verfügung stehen. Sie können alle Dokumente einsehen, speichern und drucken.

Der gesicherte Bereich mit Ihren Unterlagen ist mit einem herkömmlichen Internetzugang sowie einem zweistufigen Sicherheitsmechanismus erreichbar. Neben einem regelmäßigen Passwort benötigen Sie individuelle Einmalpasswörter (OTP). Diese Einmalpasswörter werden von einer APP auf Ihrem Smartphone generiert.

In drei einfachen Schritten gelangen Sie zum ersten Mal in Ihr KIDICAP.Postfach:

- 1. Laden Sie sich eine App zum Erzeugen von Einmalkennwörtern auf Ihr Smartphone. Diese App generiert jede Minute neue Passwörter (One-Time-Passcodes, kurz "OTP"), die nur einmal gültig sind (vgl. ausführlich in Kapitel [2.1.1\)](#page-4-2).
- 2. Prüfen Sie Ihre private E-Mail-Adresse und ggf. den dortigen Spamordner: Mit dem Link in einer E-Mail von "RZV im Auftrag Ihrer Personalabteilung" kann die Registrierung beginnen. Wählen Sie ein mindestens 8-stelliges Passwort, dass Sie sich gut merken können (inkl. Groß-, Kleinschreibung, Sonderzeichen, Zahlen). Außerdem machen Sie Ihre OTP-App aus Schritt 1 mit Ihrem KIDICAP.Postfach bekannt (Details siehe Kapitel [2.1.3\)](#page-7-0).
- 3. Öffnen Sie das KIDICAP.Postfach über diese URL:

# <https://serviceportal.rzv.de/Postfach>

Aus Sicherheitsgründen gelangen Sie nach der Registrierung über Ihre E-Mail nicht direkt in das KIDICAP.Postfach. Dieses erreichen Sie nur unter Eingabe dieser Adresse.

Nach diesen drei Schritten können Sie das KIDICAP.Postfach jederzeit mit Ihrem regelmäßigen Passwort und einem neuen Einmalpasswort öffnen. Ausführliche Informationen, Nutzungshinweise und Antworten auf Ihre Fragen finden Sie in den folgenden Kapiteln.

Sollte der Link in der E-Mail abgelaufen oder das Passwort vergessen worden sein, finden Sie bei o.g. URL-Adresse eine "Passwort-Vergessen"-Funktion, so dass Sie sich mit Ihrem Benutzernamen = privater E-Mail-Adresse und Ihrem E-Mail-Konto wieder freischalten können (s. Kapitel [3.4.2\)](#page-22-0).

Ihre Dokumente finden Sie per Klick auf die Kacheln des Dashboards bzw. über die Menüleiste. Sie können sie mit der Schaltfläche Q einsehen und mit dem Symbol C herunterladen. Weitere Funktionen sind im Kapitel [3.2](#page-15-0) aufgeführt.

Um Ihnen Hilfestellung bei gängigen Fragen zu geben, finden Sie zum Ende des Dokuments einen Fragen-und-Antworten Bereich (vgl. Kapitel [4\)](#page-26-0).

# <span id="page-4-0"></span>**2 Anmelden in KIDICAP.Postfach**

# <span id="page-4-1"></span>**2.1 Erstanmeldung mit einem One-Time-Passcode (OTP)**

Der gesicherte Bereich mit Ihren Dokumenten ist mit einem herkömmlichen Internetzugang sowie einem zweistufigen Sicherheitsmechanismus erreichbar. Neben einem regelmäßigen Passwort benötigen Sie individuelle Einmalpasswörter, die jeweils nur eine Minute gültig sind. Diese heißen One-Time-Passcodes (= Einmalpasswörter, kurz OTP). Die Einmalpasswörter werden idealerweise von einer App auf Ihrem Smartphone generiert. Der Einmalpasswort-Generator speichert keine Informationen, sondern wird lediglich zur zweiten Authentisierung genutzt.

# <span id="page-4-2"></span>**2.1.1 Schritt 1: Laden Sie die App auf Ihr Smartphone**

Das RZV empfiehlt, "Google Authenticator" zu nutzen. Bitte laden Sie sich in Ihrem App-Center den Google Authenticator auf Ihr Smartphone.

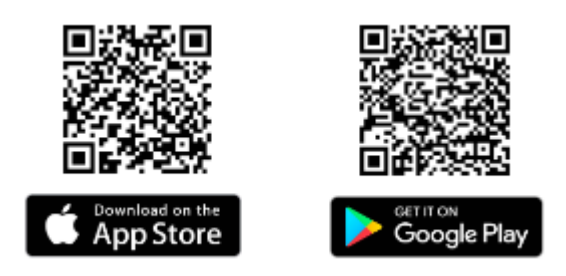

Nach dem Download sieht die App zunächst leer aus. Starten Sie nun mit Schritt 2.

Prinzipiell gibt es auch PC-Programme oder andere Apps wie z.B. "Free OTP" von RedHat, die passende One-Time-Passcodes erzeugen. Das Programm muss diese Bedingungen erfüllen, um geeignet zu sein:

- Algorithmus SHA1
- 6 Ziffern
- Zeitbasiert, Intervall 30

Die ausführliche Beschreibung einer Alternative finden Sie in Kapitel [4.6.3.](#page-32-0)

# <span id="page-5-0"></span>**2.1.2 Schritt 2: Öffnen Sie Ihr E-Mail-Konto**

In Kürze erhalten Sie von RZV eine E-Mail an Ihre private E-Mail-Adresse, mit deren Hilfe ein Passwort für das KIDICAP. Postfach gesetzt wird. Alle E-Mails von RZV haben den Absender "RZV im Auftrag Ihrer Personalabteilung" und enthalten aus Sicherheitsgründen ein Zertifikat smime.p7s. Bitte prüfen Sie auch Ihren Spam- bzw. Junk-Mail-Ordner. Die initiale E-Mail hat diesen Text:

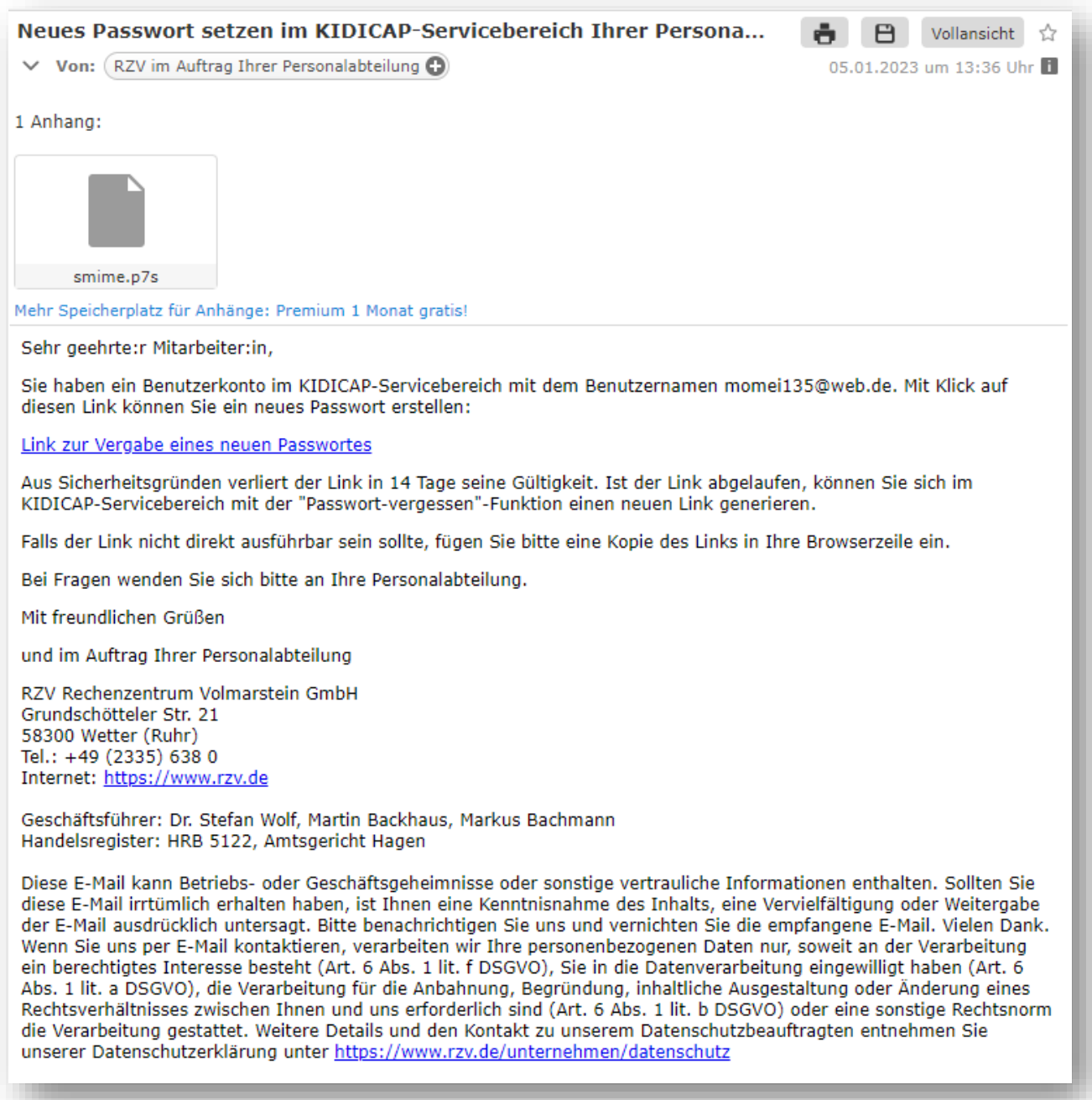

Bitte klicken Sie auf den "Link zum Account-Update" in dieser E-Mail. Es öffnet sich die Aktion "Passwort aktualisieren". Nun wählen Sie aus: "Klicken Sie hier um fortzufahren":

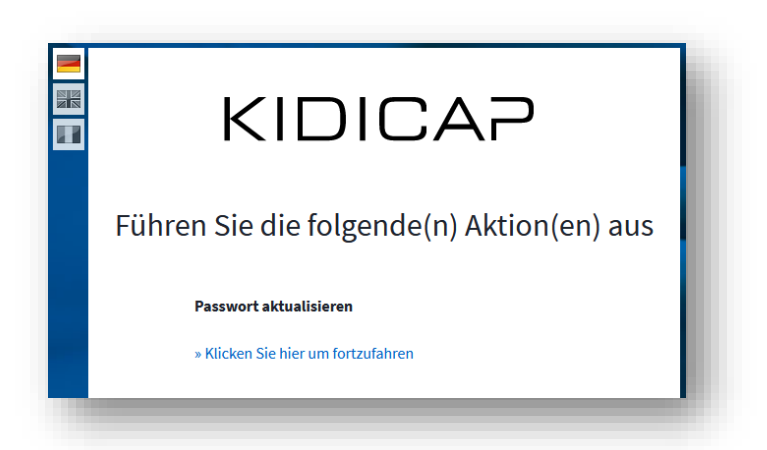

Tragen Sie Ihr neues Passwort ein, und wiederholen Sie die Eingabe.

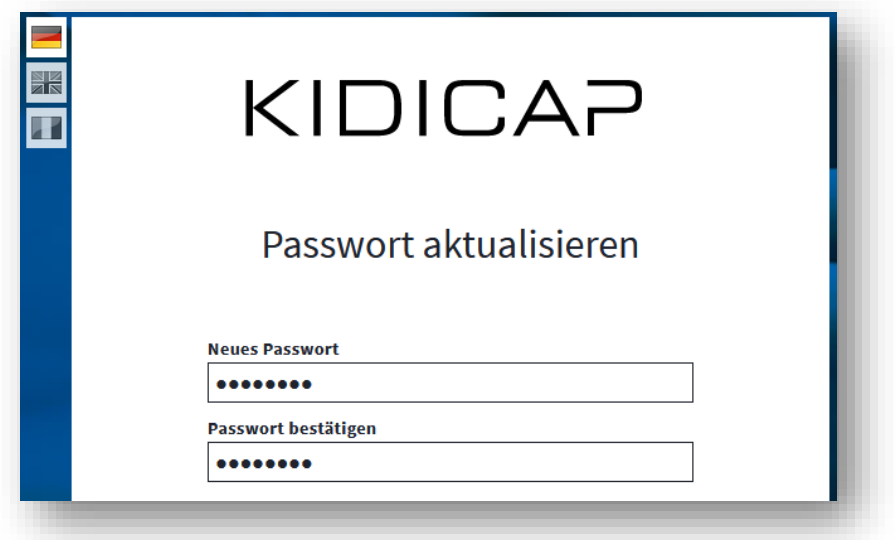

Folgende Passwortrichtlinien gelten:

Bitte wählen Sie ein **mindestens 8-stelliges** Passwort mit diesen Kriterien:

- o Mindestens 1 Großbuchstabe und
- o Mindestens 1 Kleinbuchstabe und
- o Mindestens 1 Ziffer und
- o Mindestens 1 Sonderzeichen (? ! # \$ %)
- o Ohne Umlaute (ÄöÖöÜüß)
- o Keine Anführungszeichen zu Beginn
- o Nicht gleichlautend zur E-Mail-Adresse oder zum Benutzernamen

Das neue Passwort darf nicht einem der letzten 3 Passwörter entsprechen. Abhängig von den Vorgaben Ihres Arbeitgebers hat das Passwort z.B. eine Gültigkeit von 40 Tagen.

Mit Klick auf  $\overrightarrow{P}$  Absenden wird das Passwort für alle Anwendungen von RZV sowie für alle KIDICAP-Apps, für die Ihr Benutzerkonto freigeschaltet ist, gespeichert.

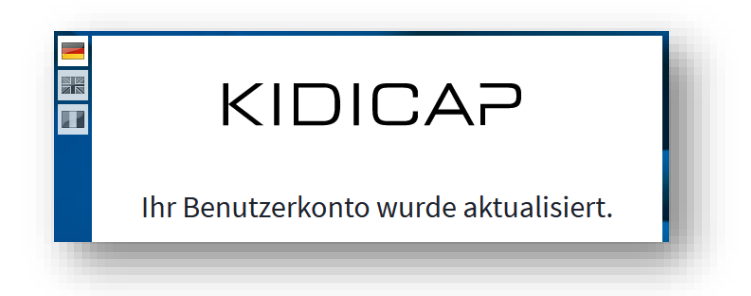

Das geänderte Passwort gilt nicht für Windows-Anwendungen, gesicherte Laufwerke, passwortgeschützte Dateien, Netzwerkkennwörter usw. Dieses Passwort ist weder von RZV noch von Ihrem Arbeitgeber einsehbar, und keiner von beiden wird Sie jemals auffordern, dieses Passwort zu nennen. Aus Sicherheitsgründen gelangen Sie nach der Eingabe nicht direkt in das KIDICAP.Postfach. Der Schritt 2 ist nun abgeschlossen.

Sollte Ihr Link aus der E-Mail zur Erstanmeldung abgelaufen sein, melden Sie sich bitte bei Ihrer Personalabteilung.

# <span id="page-7-0"></span>**2.1.3 Schritt 3: Koppeln Sie OTP-Gerät und KIDICAP.Postfach**

Nachdem Sie ein neues Passwort für KIDICAP.Postfach gesetzt haben, gelangen Sie aus Sicherheitsgründen nicht direkt zum KIDICAP.Postfach. Nutzen Sie dafür diesen Link:

# [https://serviceportal.rzv.de/Postfach](https://kidicap-postfach.rzv.de/KIDICAP.Postfach)

Bitte melden Sie sich mit Ihrem Benutzernamen = private E-Mail-Adresse und den im zweiten Schritt vergebenen Passwort an.

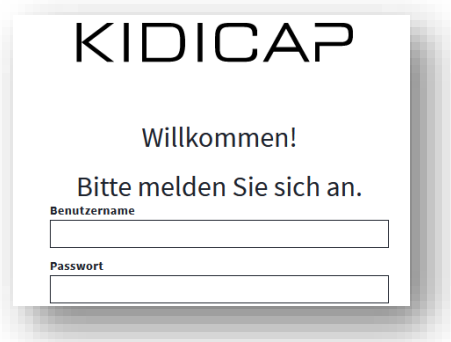

Sie sehen nun die Möglichkeit, ein OTP-Gerät zu koppeln: Auf der rechten Seite ist ein QR-Code dargestellt, der mit Google Authenticator bekannt gemacht werden muss. Ist das erfolgt, tragen Sie auf der linken Seite das genannte Einmalpasswort und einen für Sie sprechenden Gerätenamen ein.

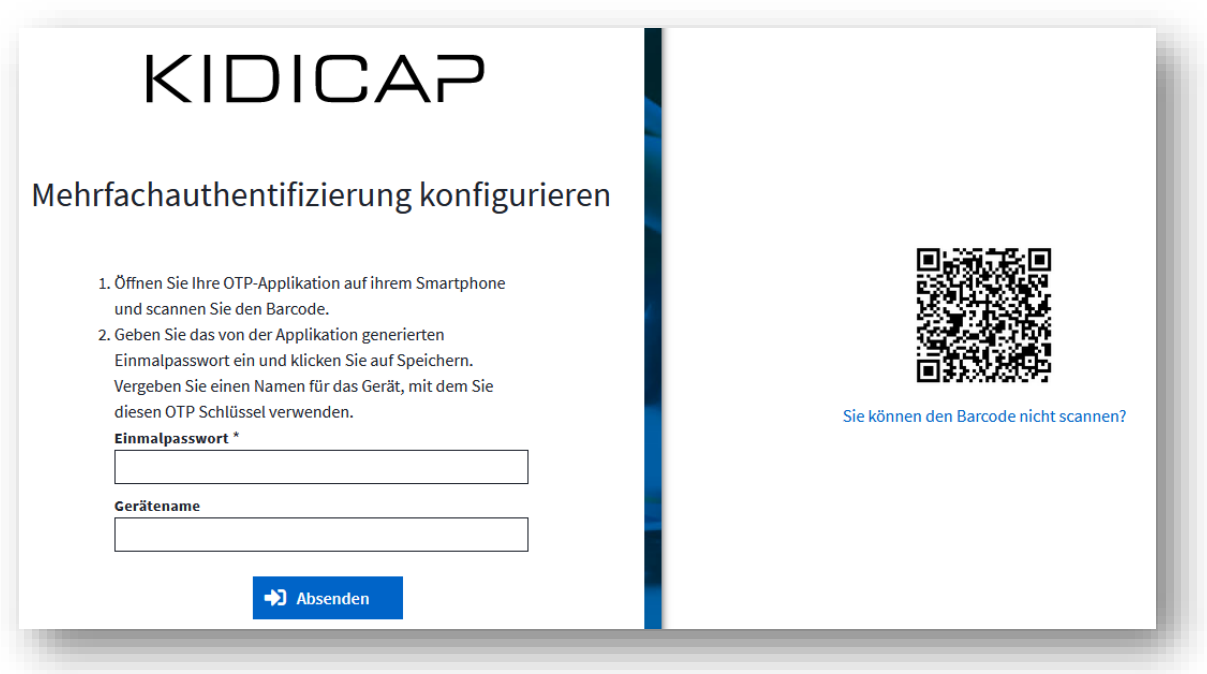

#### **Variante A: Sie nutzen für die erste Anmeldung Google Authenticator auf einem Smartphone und KIDICAP.Postfach auf einem anderen Gerät**

Wenn Sie für die Erstinstallation KIDICAP.Postfach auf Ihrem PC, Tablet oder Laptop gestartet haben und zusätzlich Ihr Smartphone koppeln möchten, öffnen Sie den im ersten Schritt installierten Google Authenticator auf Ihrem Smartphone (Kapitel [2.1.1\)](#page-4-2). Nutzen Sie das Symbol

unten rechts, um mit der Einrichtung eines neuen Benutzerkontos zu beginnen. Wählen Sie dann den ersten Menüpunkt "QR-Code scannen" aus.

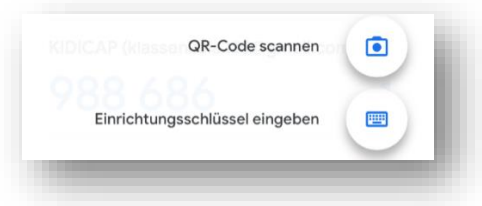

Es öffnet sich Ihre Smartphone-Kamera mit einem viereckigen grünen Kasten. Scannen Sie nun den QR-Code, den Sie auf Ihrem Laptop/Tablet/PC-Bildschirm sehen, mit der Smartphone-Kamera

ab (so, also ob Sie ein Foto von dem QR-Code machen wollten). Wenn Google Authenticator den QR-Code erkannt hat, wird Ihnen in der Übersicht das Einmalpasswort dargestellt.

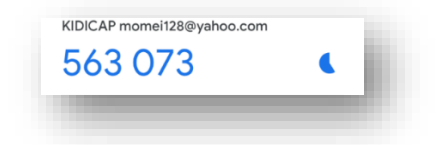

Tragen Sie die Nummer nun in KIDICAP.Postfach zusammen mit einem für Sie sprechenden Gerätenamen ein (z.B. Smartphone, Tablet, usw.).

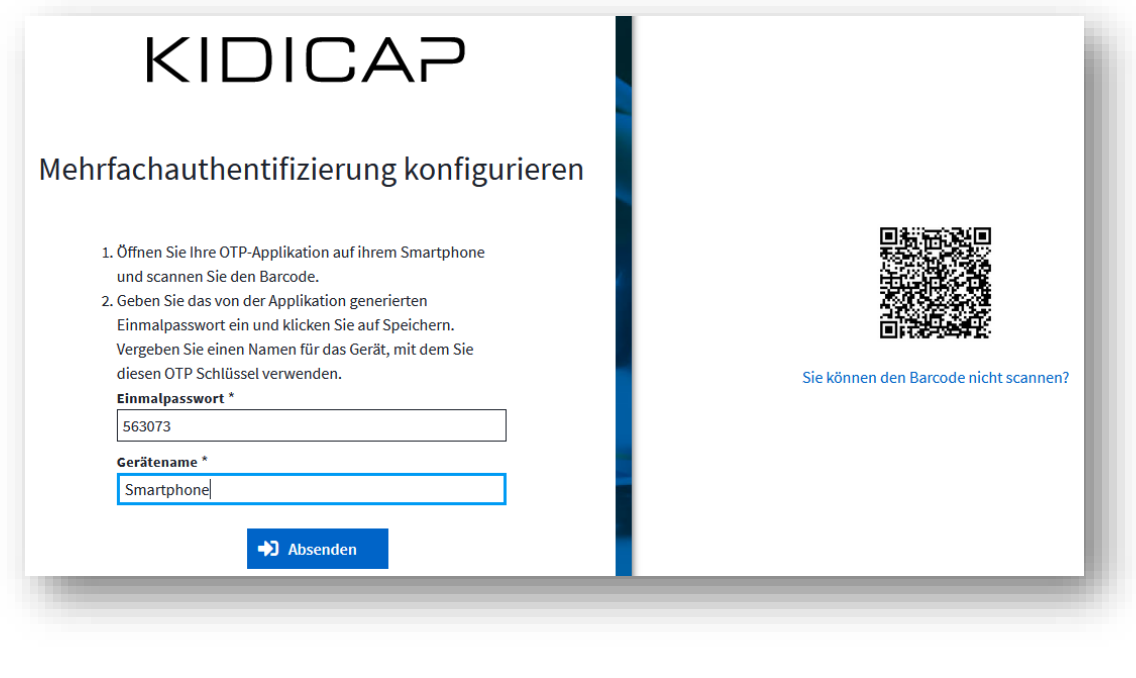

Mit Klick auf **E**<sup>Absenden</sup> öffnet sich Ihr Postfach und die Erstregistrierung ist abgeschlossen.

#### **Variante B: Sie nutzen für diese erste Anmeldung Google Authenticator und KIDICAP.Postfach auf Ihrem Smartphone**

Sie haben das KIDICAP.Postfach auf Ihrem Smartphone gestartet und sehen beim Hinunterscrollen den QR-Code. Da Sie mit einem OTP-Gerät nicht gleichzeitig eine App geöffnet und eine Internetadresse mit der Kamera abscannen können, müssen Sie sich den QR-Code als Text anzeigen lassen, um eine Kopplung zu erreichen. Nutzen Sie bitte die Funktion Sie können den Barcode nicht scannen? unterhalb des QR-Codes.

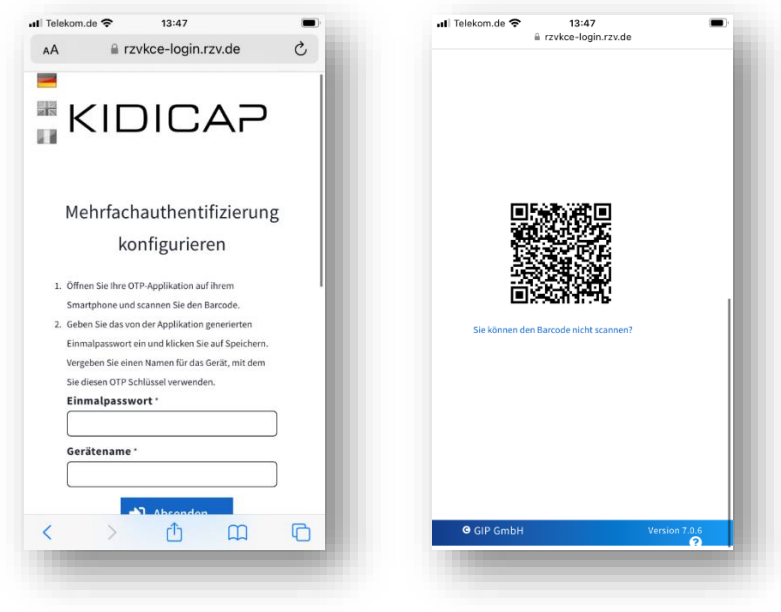

Nun wird der QR-Code in einzelnen Bausteinen dargestellt. Kopieren Sie den dargestellten Schlüssel, indem Sie z.B. die Zeichenfolge markieren und diese mit den angebotenen Smartphone-Tools in den Zwischenspeicher ablegen. Falls Sie Schwierigkeiten beim Kopieren haben sollten, notieren Sie sich den gezeigten Zahlencode auf einem Zettel.

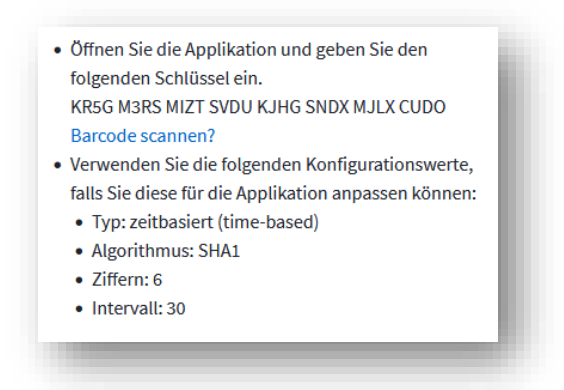

Anschließend öffnen Sie den Google Authenticator aus Kapitel [2.1.1.](#page-4-2) Nutzen Sie dort dieses

Symbol <sup>+</sup> unten rechts, um mit der Einrichtung eines neuen Benutzerkontos zu beginnen. Wählen Sie den Menüpunkt "Einrichtungsschlüssel eingeben" aus.

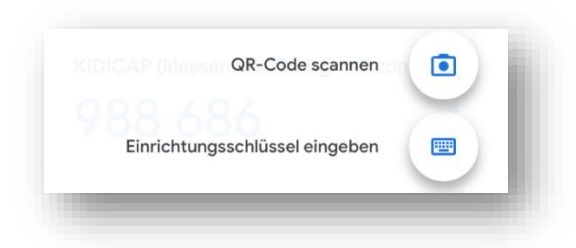

Tragen Sie als Konto z.B. KIDICAP.Postfach ein. Der Schlüssel ist der eben in die Zwischenablage KR5G M3RS MIZT SVDU KJHG SNDX MJLX CUDO kopierte Schlüssel, in unserem Beispiel

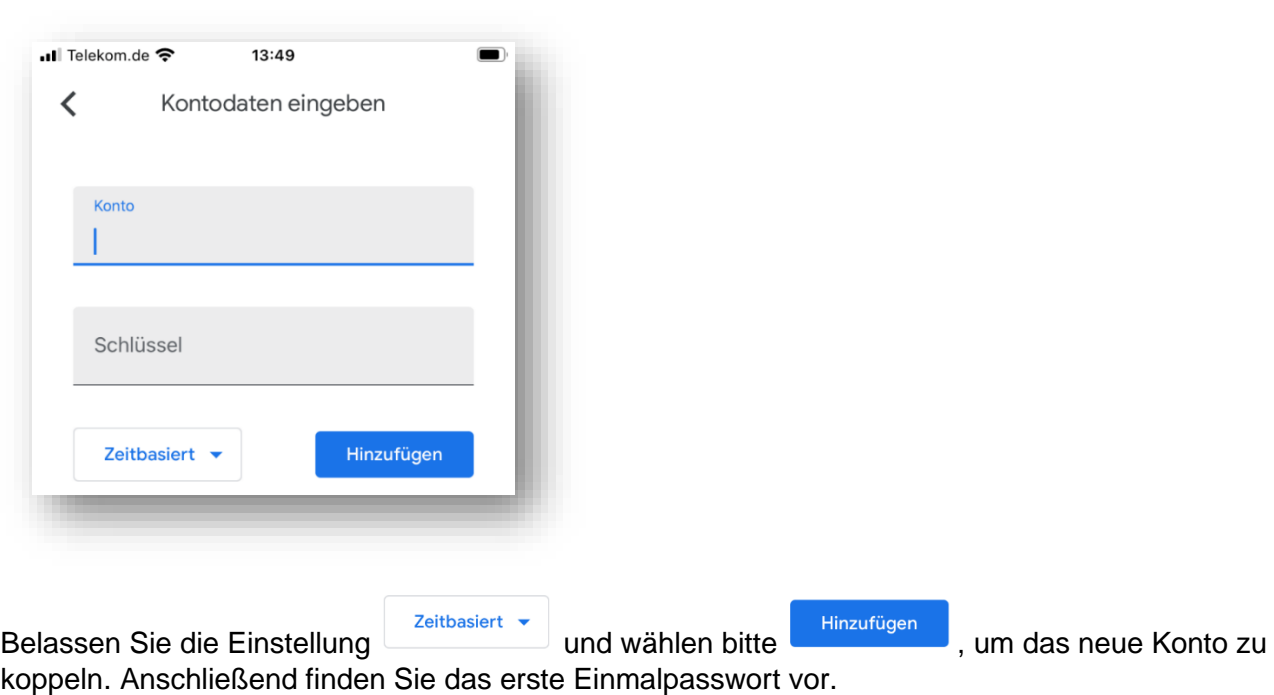

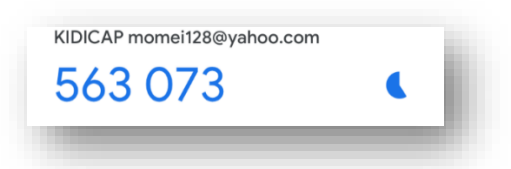

Dieses tragen Sie bitte zusammen mit einem Gerätenamen (z.B. Smarthphone) auf dem Startbildschirm ein.

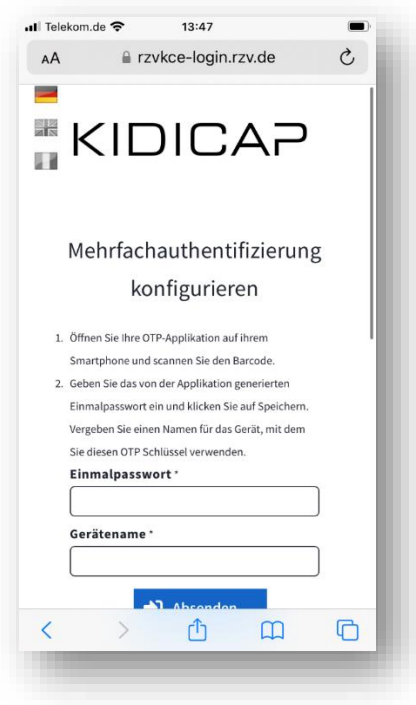

Mit Klick auf **E** Absenden die öffnet sich Ihr Postfach und die Erstregistrierung ist abgeschlossen. Möchten Sie ein App-Symbol auf Ihrem Smartphone erzeugen, finden Sie Hinweise zur Einrichtung in Kapitel [2.3.](#page-12-0)

# <span id="page-11-0"></span>**2.2 Regelmäßiges Anmelden**

Nach der ersten Anmeldung erreichen Sie das KIDICAP.Postfach über diesen Link:

# [https://serviceportal.rzv.de/Postfach](https://kidicap-postfach.rzv.de/KIDICAP.Postfach)

Bitte melden Sie sich mit Ihrer E-Mail-Adresse an. Öffnen Sie anschließend das OTP-Gerät und tragen das Einmalpasswort in das zugehörige Feld. Danach steht Ihnen die Anwendung zur Verfügung.

# <span id="page-12-0"></span>**2.3 App-Symbol auf dem Smartphone hinterlegen**

Wenn Sie sich ein App-Symbol auf Ihrem Smartphone einrichten möchten, gehen Sie so vor:

- 1. Öffnen Sie Ihren Internet Browser (Google, Safari, Firefox…) und loggen sich im KIDICAP.Postfach ein, so dass Sie das Dashboard sehen.
- 2. Nutzen Sie nun das Menü Ihres Browsers: Bei Chrome und Firefox (Android) finden Sie ein Dreipunkt-Menü (**E**), bei Safari (Apple) das Menü "Teilen" (<sup> $\triangle$ </sup>)

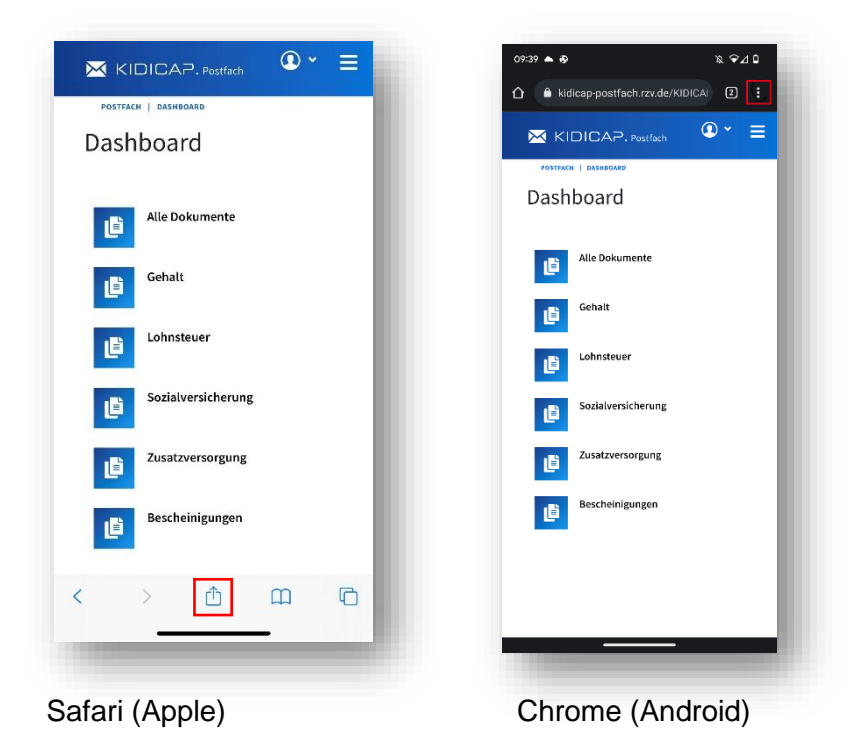

3. In dem Menü des Browsers wählen Sie nun "Zum Home-Bildschirm" bzw. "Zum Startbildschirm hinzufügen" aus.

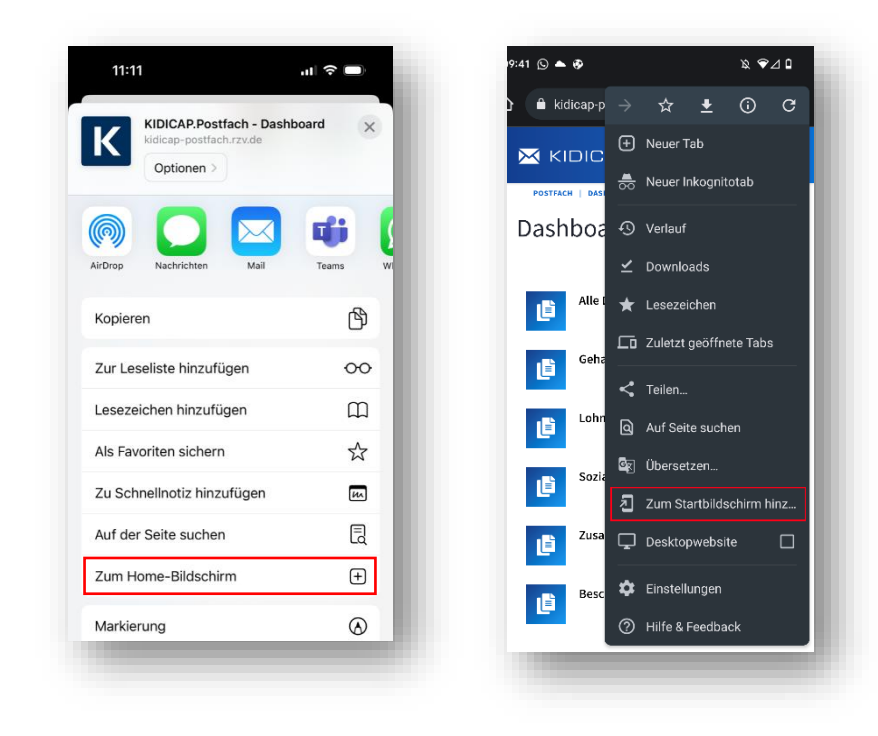

4. Im nachfolgenden Fenster können Sie optional den Namen des Links anpassen. Klicken Sie anschließend auf "Hinzufügen":

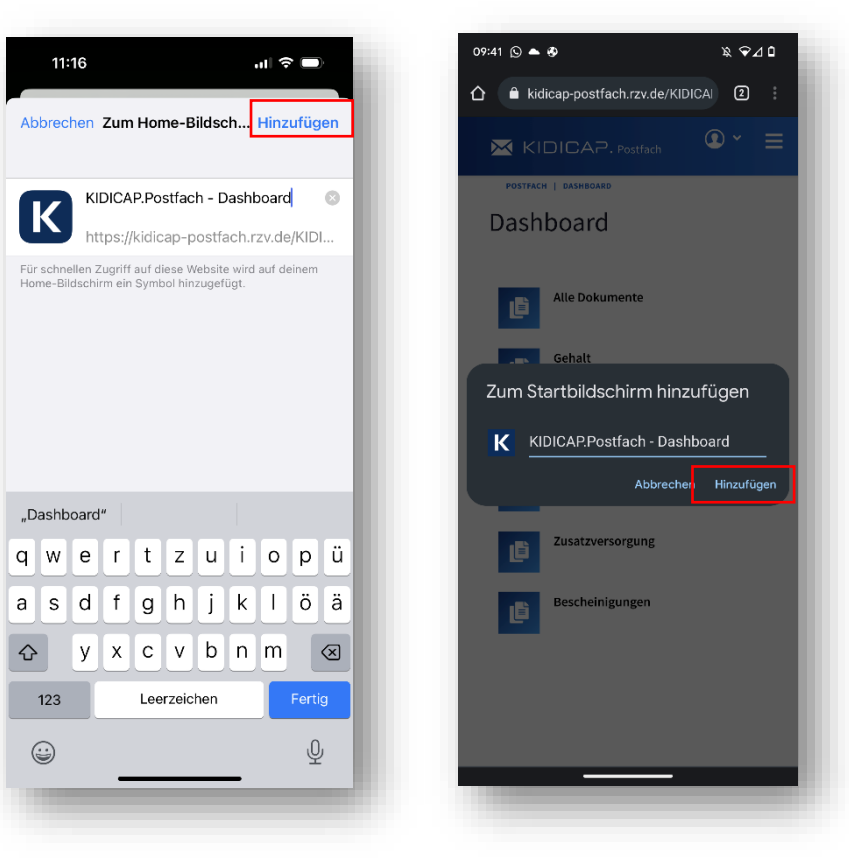

Safari (Apple) Chrome (Android)

5. Sie haben Ihr Icon für das Postfach erstellt. Dieses Icon können Sie nun selber verwalten und an einem beliebigen Ort auf Ihrer Smartphone-Oberfläche platzieren.

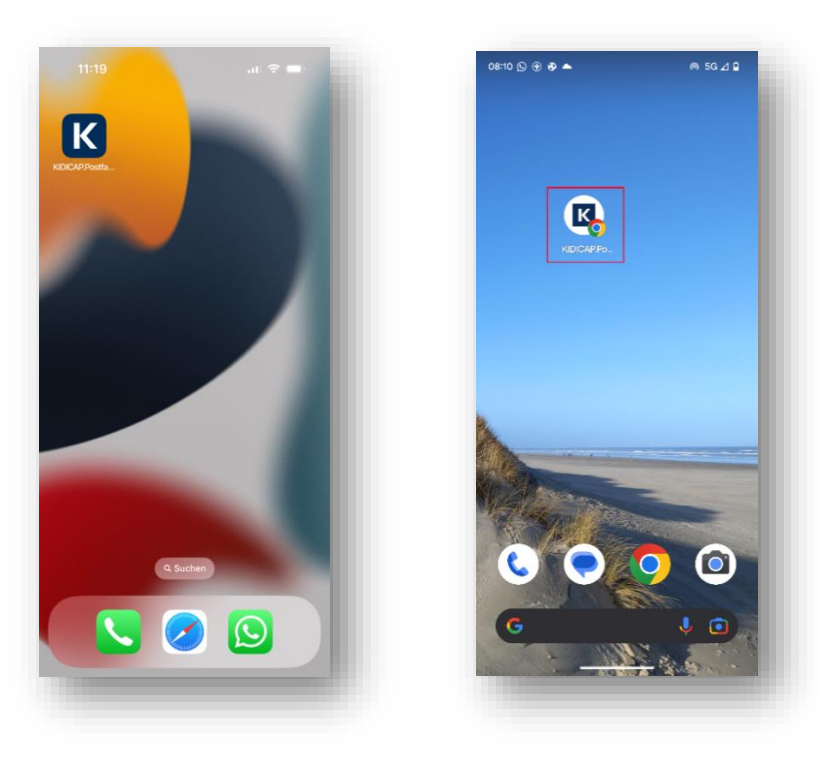

Safari (Apple) Chrome (Android)

# <span id="page-14-0"></span>**3 Funktionen im KIDICAP.Postfach**

# <span id="page-14-1"></span>**3.1 Aufbau und Übersicht**

Nach erfolgter Anmeldung erreichen Sie das Dashboard vom KIDICAP.Postfach. In dieser Übersicht sind alle Gehaltsunterlagen wie Gehaltsmitteilungen, Lohnsteuerunterlagen, Sozialversicherungsdokumente, Unterlagen für die Zusatzversorgungskasse und ggf. Bescheinigungen geordnet dargestellt. Sollten für Sie Auszüge aus der elektronischen KIDICAP.Personalakte freigeschaltet sein, finden Sie diese unter "Alle Dokumente".

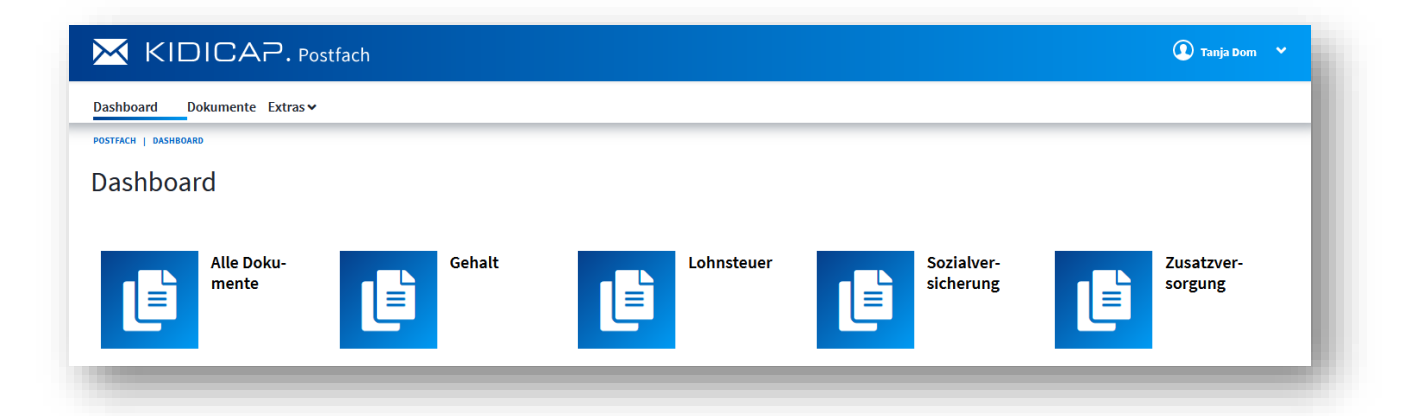

Sie gelangen entweder per Klick auf eine der Kacheln zu den Dokumenten oder aber durch die Menüzeile, die sich im oberen Bereich der Anwendung befindet. Hier können Sie ebenso "Dokumente" auswählen, um zu Ihren Unterlagen zu gelangen:

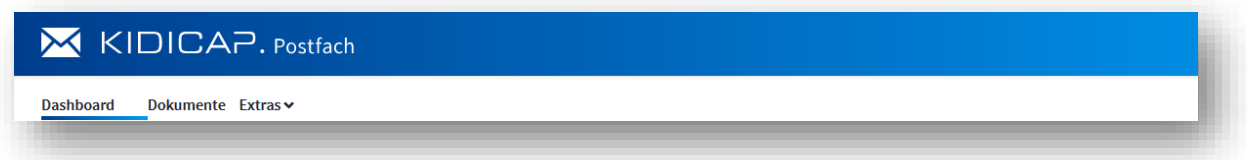

In den "Extras" der Menüzeile finden Sie die Möglichkeit, die Zeilenbelegung insgesamt von 10 auf weitere Zeilen zu erhöhen. Weiterhin ist für die später verfügbare Hochladefunktion von Dokumenten eine Übersicht der "fehlgeschlagene Uploads" vorbereitet.

In der Menüzeile gelangen Sie immer wieder zum Dashboard zurück.

Im rechten oberen Bereich finden Sie Einstellungen zu Ihrem Benutzer sowie die Möglichkeiten, Ihr Passwort zu ändern und sich aus der Anmeldung abzumelden. Sie werden automatisch bei Inaktivität nach einer Zeitspanne von 2 Stunden abgemeldet.

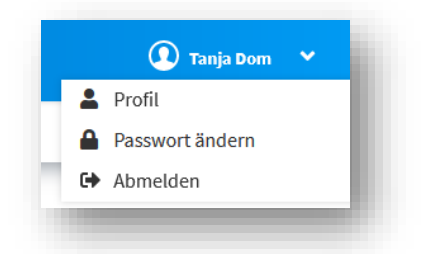

# <span id="page-15-0"></span>**3.2 Dokumente und Dokumentenfilter**

Unabhängig davon, ob Sie die Kachel des Dashboards oder die Menüleiste zum Navigieren benutzen, finden Sie die Dokumente in dieser Ansicht vor:

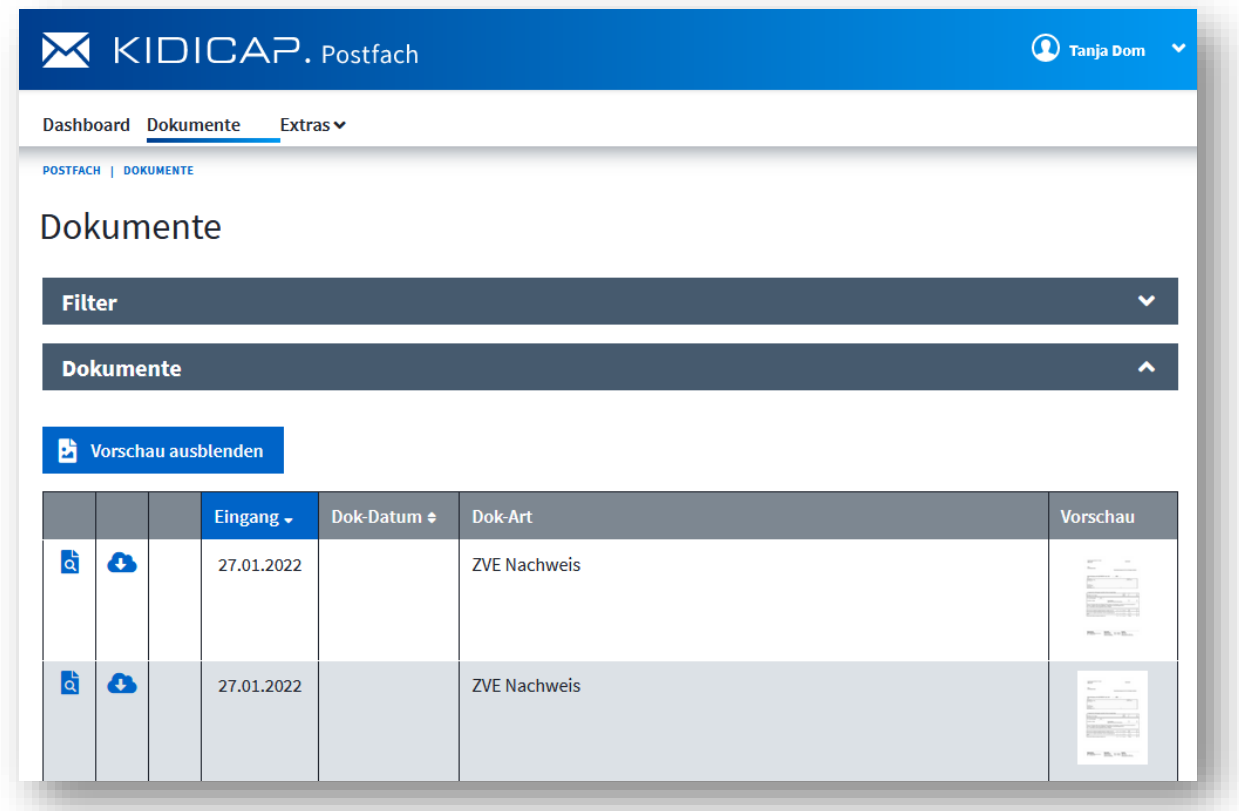

#### Aktionsmöglichkeiten in der Dokumentenübersicht

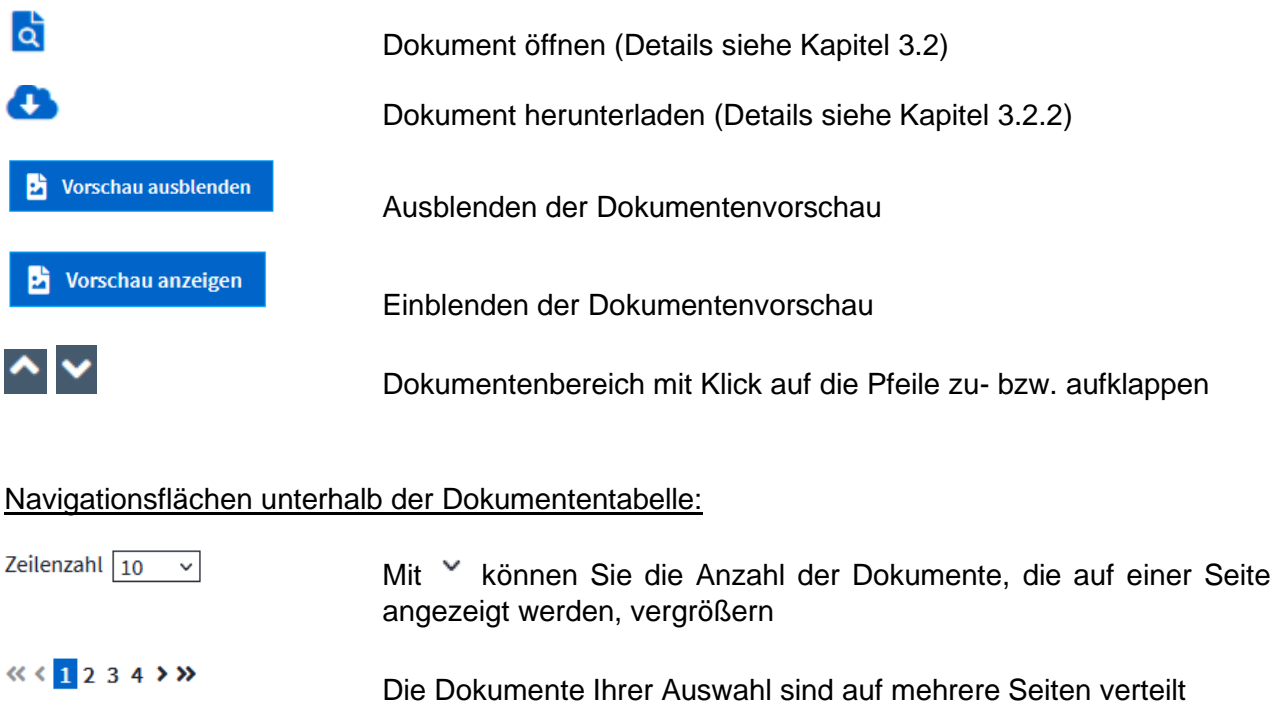

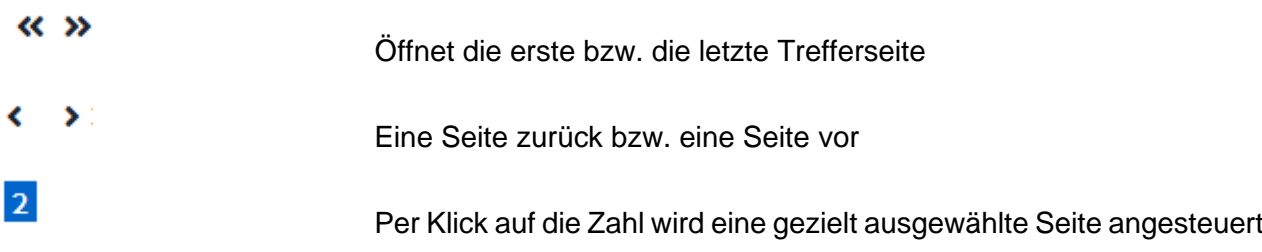

### <span id="page-16-0"></span>Filtermöglichkeiten:

Oberhalb der Dokumente findet sich der zu Beginn immer zugeklappte Filterbereich, welcher sich durch Klicken auf den Pfeil **van Ende der Kopfzeile öffnet:** 

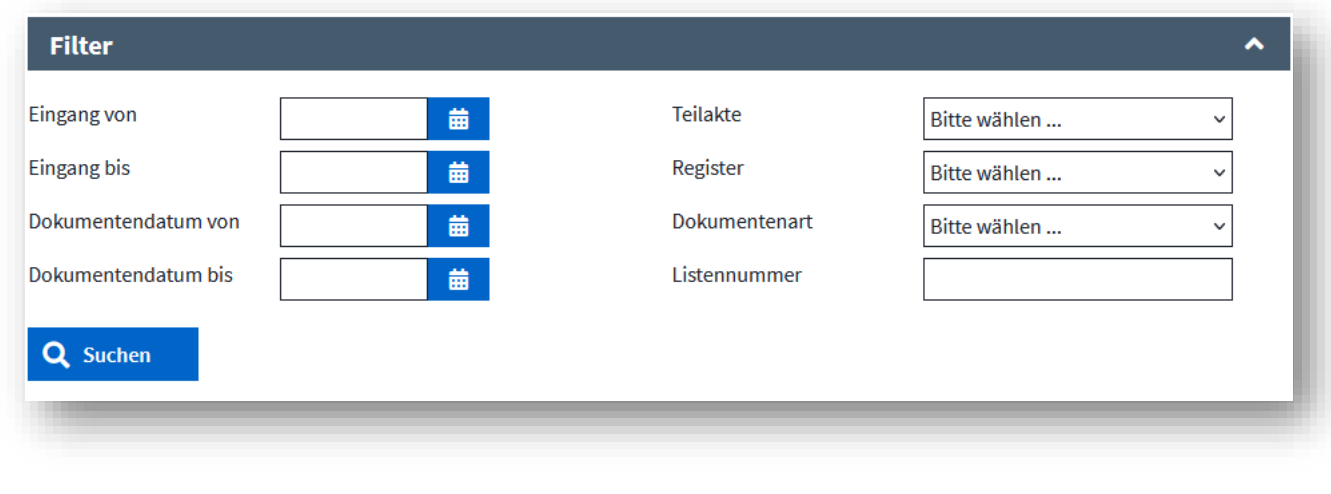

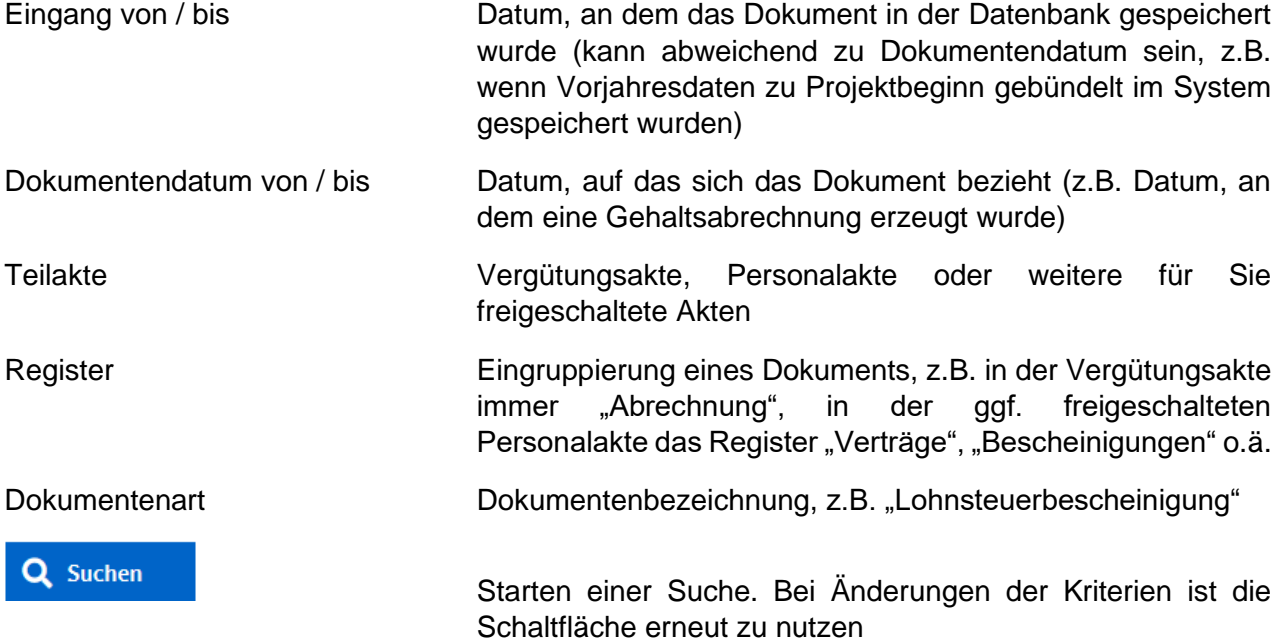

# <span id="page-17-0"></span>**3.2.1 Dokumente einsehen**

Sie öffnen ein Dokument aus der Übersicht heraus mit der Schalfläche Q (vgl. Kapitel [3.2\)](#page-15-0).

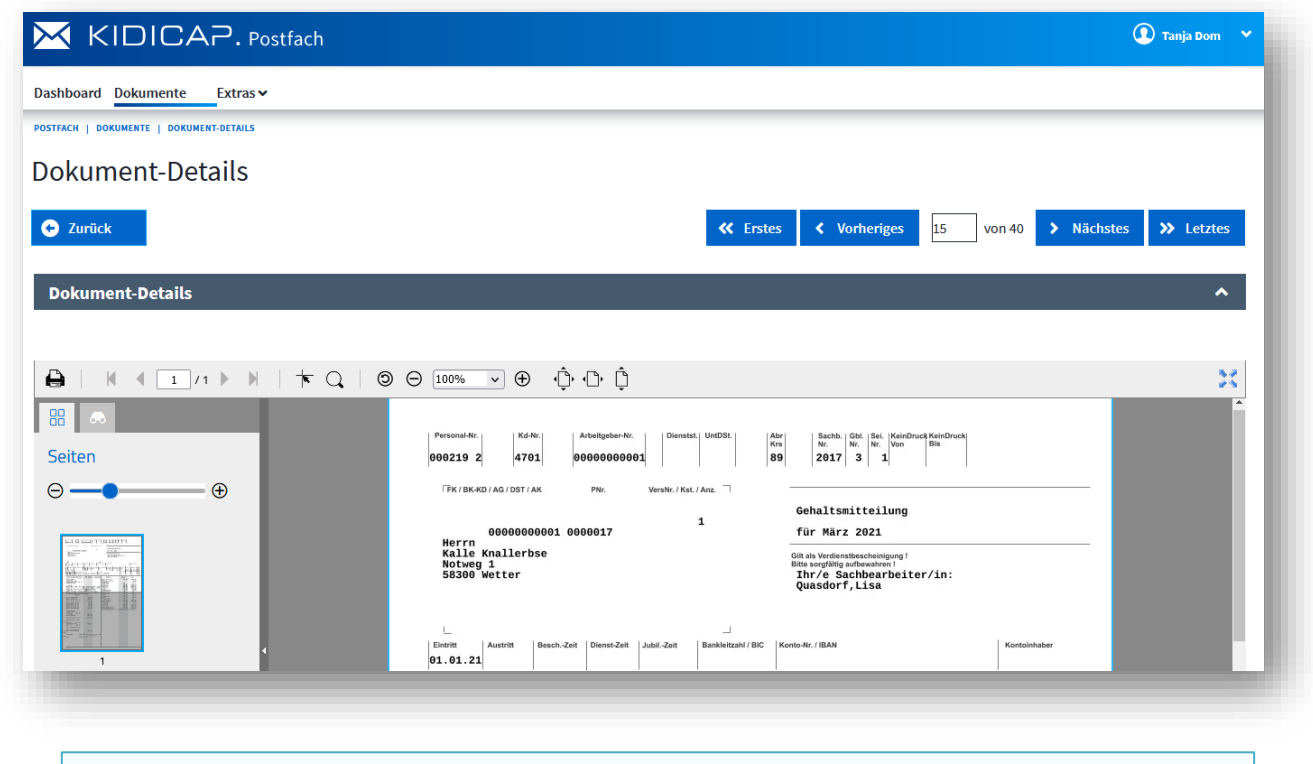

#### **WICHTIG**:

Falls Ihnen Dokumente nicht angezeigt werden, deaktivieren Sie Pop-Up-Blocker in Ihrem Browser. Ausführliche Informationen siehe Kapitel [3.3.](#page-20-0)

#### Aktionsmöglichkeiten im Menü zu den Dokumenten-Details:

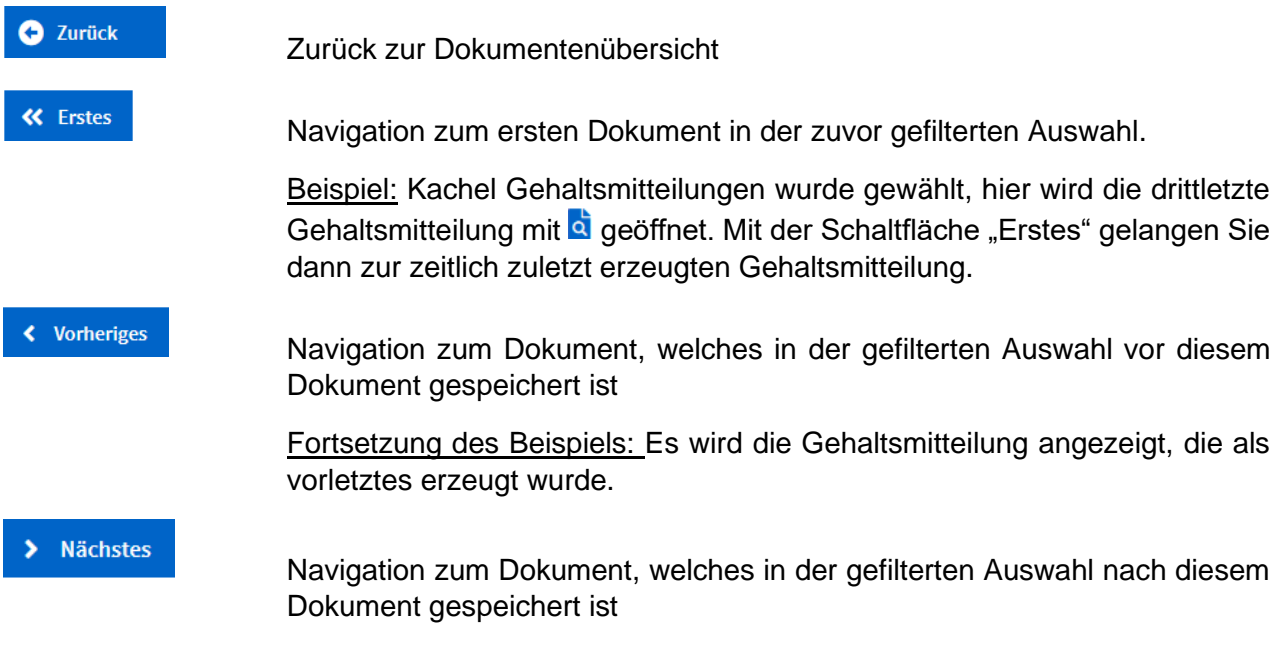

Fortsetzung des Beispiels: Es wird die Gehaltsmitteilung angezeigt, die als viertletztes erzeugt wurde.

>> Letztes

Navigation zum letzten Dokument in der zuvor gefilterten Auswahl

Fortsetzung des Beispiels: Es wird die insgesamt älteste Gehaltsmitteilung angezeigt.

 $15$ von 40

Übersicht, an welcher Stelle der Ergebnissicht Sie sich befinden.

Zusätzlich kann eine beliebige Treffernummer eingetragen werden, um sich diese Seite anzeigen zu lassen (mit Klick auf Enter).

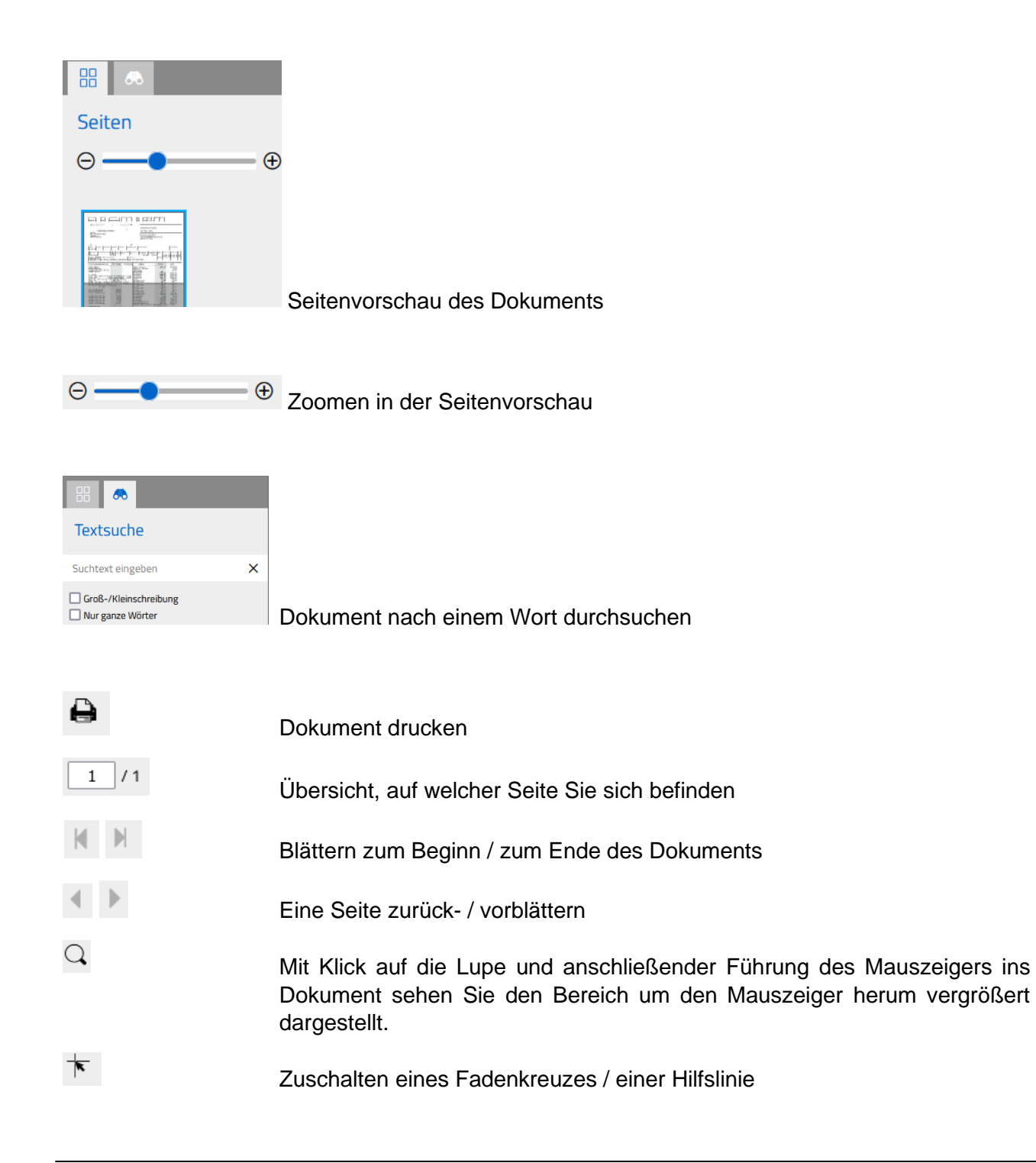

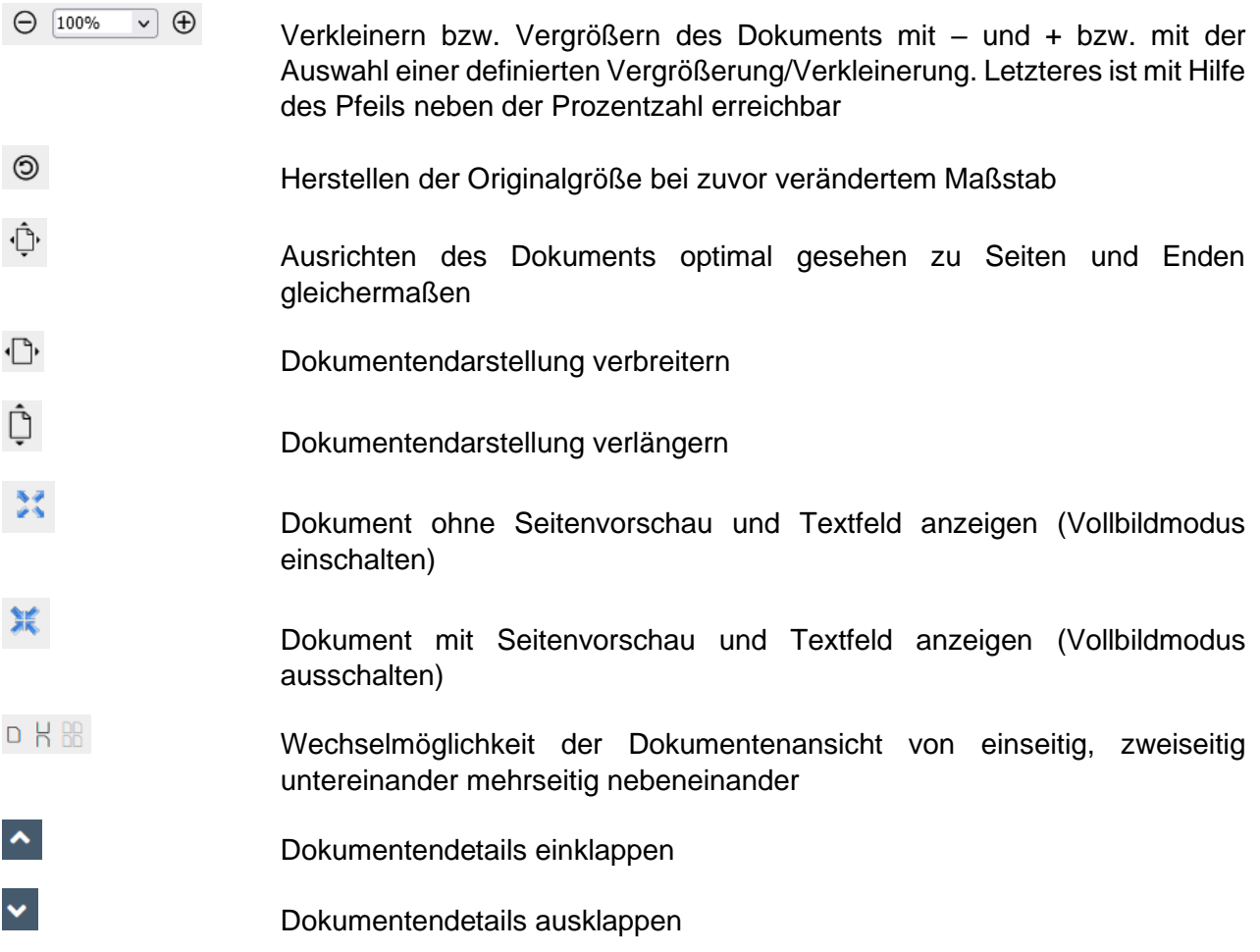

# <span id="page-19-0"></span>**3.2.2 Dokumente herunterladen**

Aus der Dokumentenübersicht heraus (vgl. Kapitel [3.1\)](#page-14-1) finden Sie vor jedem Dokument das Download-Symbol, welches Ihnen das Herunterladen und Speichern an einem beliebigen Ort ermöglicht (**C**).

Abhängig vom Browser und Ihren Einstellungen kann es sein, dass das ausgewählte Dokument in einem zweiten Browserfenster und im PDF-Format direkt geöffnet wird. In dem Fall stehen Ihnen – abhängig vom Browser – verschiedene Funktionen zur Verfügung, z.B. Drucken, Speichern, Zoomen. Sie können die Unterlage damit an einem beliebigen Ort abspeichern.

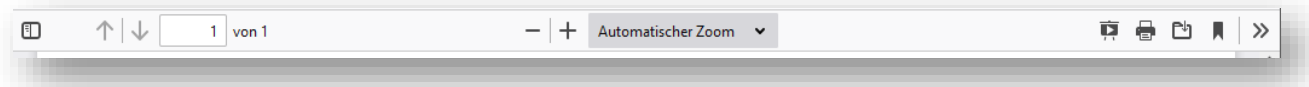

Andere Browser und andere Einstellungen können das Dokument in den Downloadbereich legen, der für Sie standardmäßig hinterlegt worden ist. Erreichbar über das Symbol <sup>1</sup> des Browsers gelangen Sie dann zu dem Dokument und können es mit dem angehängten Link öffnen und weiter verarbeiten.

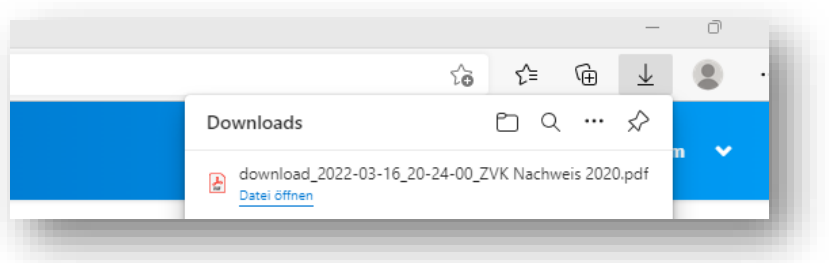

Es kann passieren, dass Sie nach Klicken auf **Contradereinen geöffneten Tab noch das Dokument** in Ihrem üblichen Downloadverzeichnis finden. Dann verhindern Einstellungen zu Pop-Ups in Ihrem Browsers diese Funktion. Mit deaktivierter Funktion reagiert der Browser wie beschrieben.

#### **WICHTIG**:

Falls Sie Ihre Dokumente nicht herunterladen können, deaktivieren Sie bitte Pop-Up-Blocker in Ihrem Browser. Ausführliche Informationen siehe Kapitel [3.3.](#page-20-0)

## <span id="page-20-0"></span>**3.3 Pop-Up-Blocker deaktivieren**

In einigen Browsern führt ein eingeschalteter Pop-Up-Blocker dazu, dass die Dokumente nicht angezeigt und/oder nicht heruntergeladen werden können. In dem Fall deaktivieren Sie bitte diese Funktion. Exemplarisch wird dieses an Safari und an Firefox erklärt, andere Browser haben diese Funktion an ähnlichen Stellen in ihren Einstellungen.

Pop-Ups deaktivieren für Safari (Mac)

- 1. Klicken Sie oben in der Menüleiste auf Safari und wählen Sie Einstellungen.
- 2. Klicken Sie auf den Tab "Websites".
- 3. Wählen Sie links unter "Allgemein", "Popup-Fenster" aus.
- 4. Klicken Sie unten rechts auf das Aufklappmenü "Beim Besuch anderer Websites".
- 5. Wählen Sie "Zulassen".

#### Pop-Ups deaktivieren für Safari bei iPad / iPhone

- 1. Öffnen Sie Einstellungen.
- 2. Wählen Sie Safari aus.
- 3. In der Rubrik Allgemein deaktivieren Sie "Pop-Ups blockieren".

#### Pop-Ups deaktivieren für Firefox

- 1. Öffnen Sie Einstellungen.
- 2. Wählen Sie "Datenschutz & Sicherheit" aus.
- <span id="page-20-1"></span>3. In der Rubrik "Berechtigungen" deaktivieren Sie "Pop-Up-Fenster blockieren".

## <span id="page-21-0"></span>**3.4 Passwörter verwalten**

## <span id="page-21-1"></span>**3.4.1 Passwörter ändern**

Um Ihre Passwörter zu ändern, finden Sie rechts oben in der Menüleiste des KIDICAP.Postfachs neben Ihrem Namen einen Pfeil V, der zu dem Menü "Passwort ändern" führt.

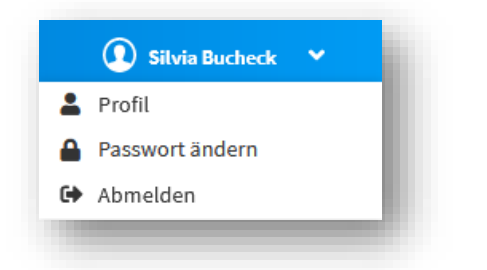

Wenn Sie hier hinein navigieren, können Sie unter Nennung des alten Passwortes und der zweimaligen Eingabe des neuen Passwortes eine Änderung vornehmen.

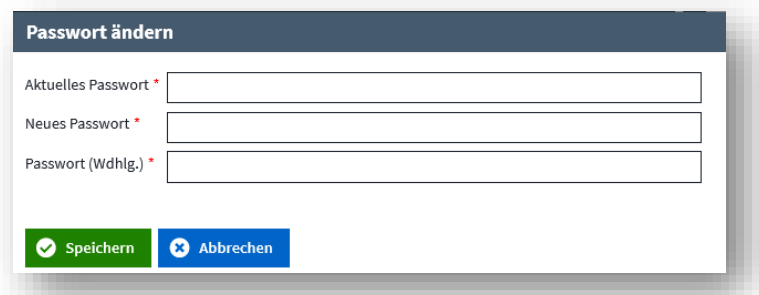

#### **WICHTIG**:

Bitte wählen Sie ein **mindestens 8-stelliges** Passwort mit diesen Kriterien:

- o Mindestens 1 Großbuchstabe und
- o Mindestens 1 Kleinbuchstabe und
- o Mindestens 1 Ziffer und
- o Mindestens 1 Sonderzeichen (? ! # \$ %)
- o Ohne Umlaute (ÄöÖöÜüß)
- o Keine Anführungszeichen zu Beginn
- o Nicht gleichlautend zur E-Mail-Adresse oder zum Benutzernamen

Das neue Passwort darf nicht einem der letzten 3 Passwörter entsprechen. Abhängig von den Vorgaben Ihres Arbeitgebers hat das Passwort eine Gültigkeit von 40 Tagen.

<span id="page-21-2"></span>Mit Klick auf "Speichern" wird die Änderung sofort aktiv.

# <span id="page-22-0"></span>**3.4.2 Vergessene Passwörter erneuern**

Um bei vergessenen Passwörtern schnelle Hilfe zu erhalten, können Sie neue Passwörter eigenständig vergeben. Gehen Sie bitte auf die Startseite des KIDICAP.Postfachs unter

# [https://serviceportal.rzv.de/Postfach](https://kidicap-postfach.rzv.de/KIDICAP.Postfach)

Anschließend klicken Sie auf "Passwort vergessen":

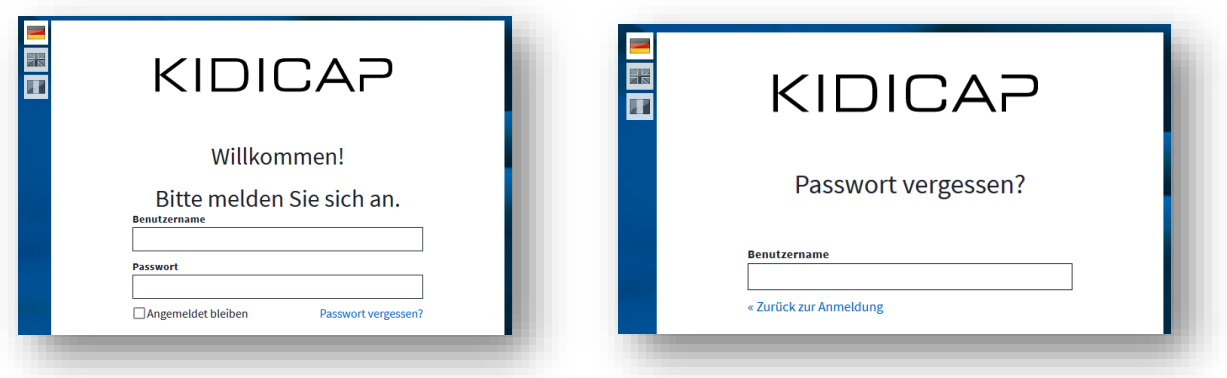

Im nachfolgenden Bildschirm tragen Sie Ihren Benutzernamen ein (= private E-Mail-Adresse) und klicken auf **Ex** Absenden . Es erscheint anschließend dieser Hinweis:

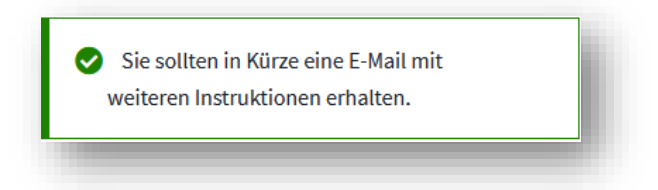

Gleichzeitig sendet RZV an die zu Ihrem Benutzernamen hinterlegten E-Mail-Adresse eine E-Mail, welche innerhalb kürzester Zeit für Sie verfügbar ist. Mit dem Absender "RZV im Auftrag Ihrer Personalabteilung" erhalten Sie einen Link zum Account-Update. Das beigefügte smime.p7s-Zertifikat ist aus Sicherheitsgründen beigefügt.

#### **WICHTIG**:

Wenn Sie innerhalb von 4 Minuten keine E-Mail erhalten haben, prüfen Sie bitte Ihren Spam-Ordner. Ist auch dort keine E-Mail, wenden Sie sich bitte an Ihre Personalabteilung.

Der in der E-Mail enthaltene Link führt zu dieser Seite, auf der Sie bitte ein neues Passwort zweimalig eintragen und auf "Absenden" klicken:

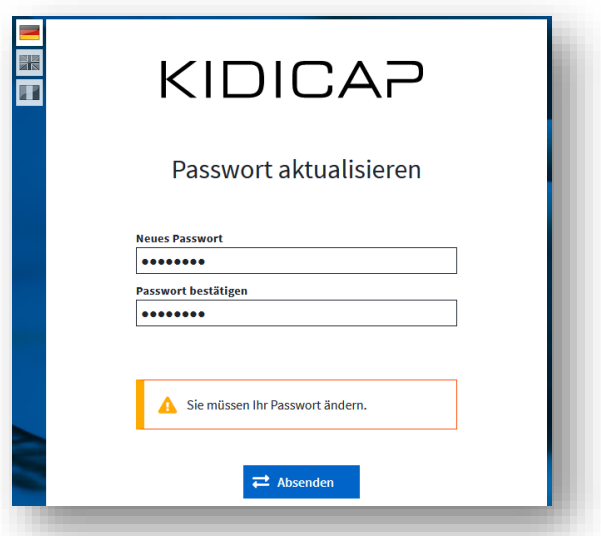

#### **WICHTIG**:

Bitte wählen Sie ein **mindestens 8-stelliges** Passwort mit diesen Kriterien:

- o Mindestens 1 Großbuchstabe und
- o Mindestens 1 Kleinbuchstabe und
- o Mindestens 1 Ziffer und
- o Mindestens 1 Sonderzeichen (? ! # \$ %)
- o Ohne Umlaute (ÄöÖöÜüß)
- o Keine Anführungszeichen zu Beginn
- o Nicht gleichlautend zur E-Mail-Adresse oder zum Benutzernamen

Das neue Passwort darf nicht einem der letzten 3 Passwörter entsprechen. Abhängig von den Vorgaben Ihres Arbeitgebers hat das Passwort eine Gültigkeit von 40 Tagen.

Mit Klick auf **E**<sup>Absenden</sup> werden Ihre Passwörter aktiv, und Sie erhalten diese Systemnachricht.

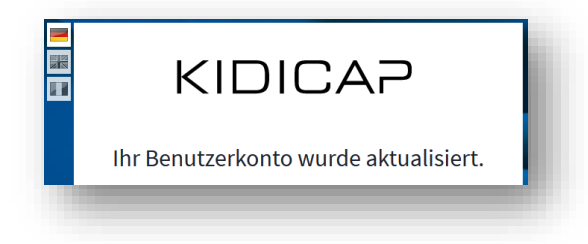

Für eine Anmeldung in KIDICAP.Postfach nutzen Sie bitte diese Adresse:

<span id="page-23-0"></span>[https://serviceportal.rzv.de/Postfach](https://kidicap-postfach.rzv.de/KIDICAP.Postfach)

# <span id="page-24-0"></span>**3.4.3 OTP-Geräte verwalten**

Im oberen rechten Bereich finden Sie unter Ihrem Namen mit dem Symbol M die Möglichkeit, die von Ihnen genutzten Geräte für die Zwei-Faktor-Authentisierung zu verwalten ( $\Box$ ):

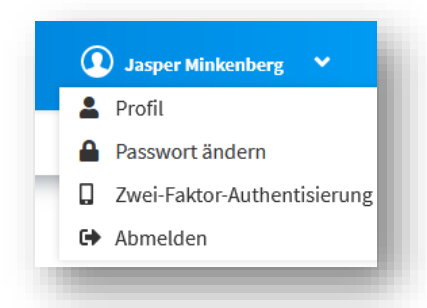

Maximal drei Geräte können genutzt werden. Alle gekoppelten Geräte werden Ihnen hier angezeigt:

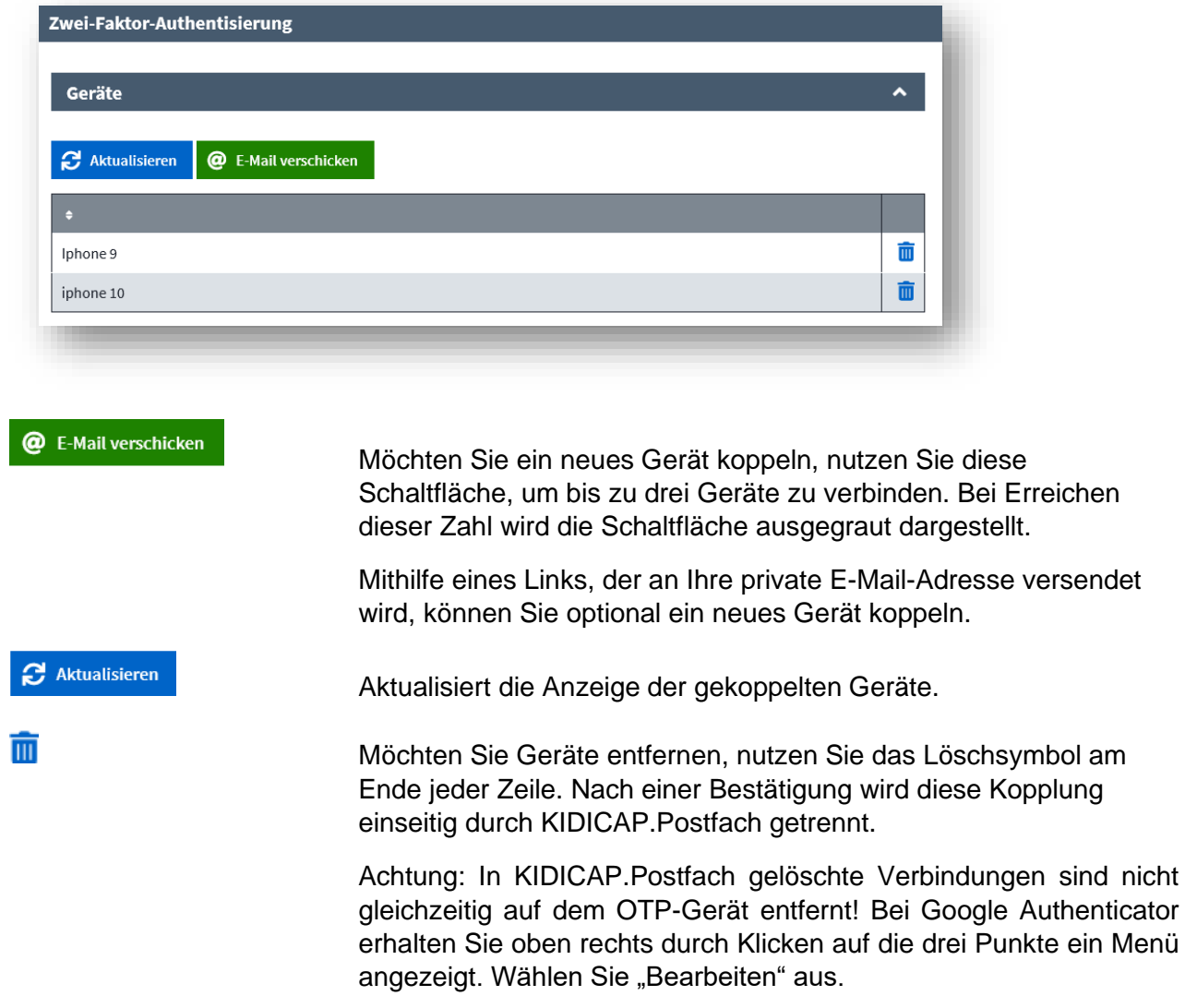

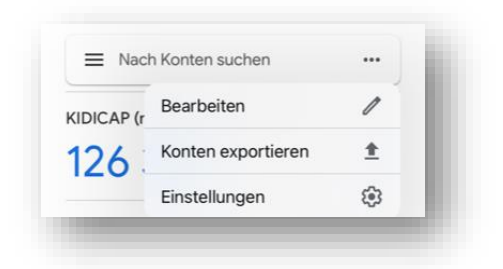

Hier finden Sie das Mülleimersymbol zum Löschen der Verbindung.

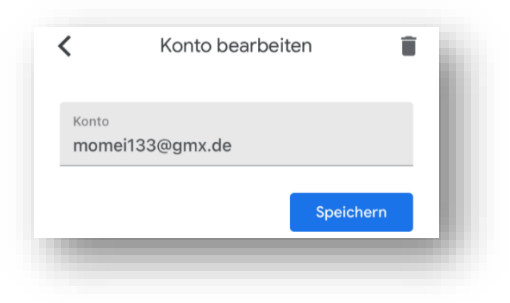

Falls Sie irrtümlich die Kopplung getrennt haben, können Sie in Ihrem OTP-Generator die bisherige Verbindung ebenfalls trennen und eine neue Verbindung aufbauen.

Haben Sie Ihr Smartphone verloren und kein weiteres Gerät gekoppelt, kontaktieren Sie bitte Ihre Personalabteilung. Diese kann Ihnen bei der Kopplung eines neuen Gerätes behilflich sein.

# <span id="page-26-0"></span>**4 FAQ**

#### <span id="page-26-1"></span>**4.1 Ich komme alleine nicht zurecht**

In diesem Bereich werden verschiedene häufig gestellte Fragen und die zugehörigen Antworten genannt. Finden Sie Ihr Problem hier wieder und können Sie sich selbst helfen?

Wenn das nicht der Fall ist, kontaktieren Sie bitte Ihre Personalabteilung.

# <span id="page-26-2"></span>**4.2 Dokumente**

#### <span id="page-26-3"></span>**4.2.1 Ich sehe keine Dokumente mehr**

Sehen Sie die Unterlagen in der Übersicht "Dokumente" nicht mehr? Gegebenenfalls haben Sie die Übersicht versehentlich eingeklappt. Mit der Schaltfläche können Sie die Dokumentendetails wieder ausklappen.

Sehen Sie das Dokument nicht, wenn Sie auf das Anzeigensymbol Q klicken? Gegebenenfalls behindern Pop-Up-Blocker die Ansicht. Sie können diese Funktion deaktivieren. Details siehe Kapitel [3.3](#page-20-0) bzw. [hier.](#page-20-0)

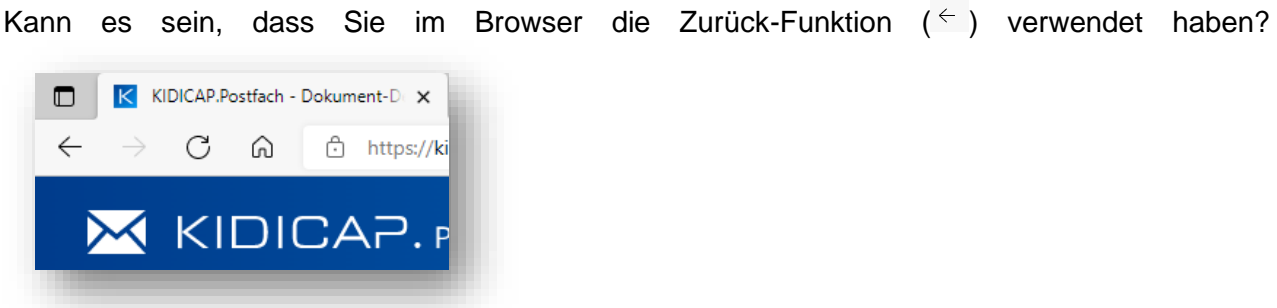

Bitte nutzen Sie immer die programmeigene Schaltfläche O Zurück , andernfalls kann es passieren, dass das Programm nicht sauber läuft.

Sollte kein genannter Hinweis weiterhelfen, kontaktieren Sie bitte Ihre Personalabteilung.

### <span id="page-26-4"></span>**4.2.2 Die Textsuche im Dokument funktioniert nicht**

Zum Durchsuchen von Texten in einem Dokument ist es erforderlich, dass beim Einscannen mit der Einstellung OCR gescannt worden ist. Gegebenenfalls sind nicht alle Unterlagen, die für die KIDICAP.Personalakte eingescannt worden sind und Ihnen im KIDICAP.Postfach zur Verfügung gestellt wurden, mit OCR eingescannt worden.

### <span id="page-26-5"></span>**4.2.3 Wie kann ich nach bestimmten Dokumenten suchen?**

In dem Bereich "Dokumente", den Sie über die Kachel im Dashboard oder über die Menüzeile erreichen, finden Sie in dunkelgrauer Zeile den Filter. Er ist nutzbar, indem Sie auf die Schaltfläche

**V** in dieser Zeile klicken. Weitere Details zum Filter siehe Kapitel [3.2](#page-15-0) bzw. [hier.](#page-16-0)

#### <span id="page-27-0"></span>**4.2.4 Ich kann das Dokument nicht speichern**

Bitte prüfen Sie, ob Sie Pop-Up-Blocker gesetzt haben. Nach dem Deaktivieren dieser Funktion sollten Dokumente speicherbar sein. Details siehe Kapitel [3.3](#page-20-0) bzw. [hier.](#page-20-0)

### <span id="page-27-1"></span>**4.3 Anmeldung und Passwörter**

#### <span id="page-27-2"></span>**4.3.1 Wie erreiche ich das KIDICAP.Postfach?**

Sie erreichen das KIDICAP.Postfach über diese Adresse:

# [https://serviceportal.rzv.de/Postfach](https://kidicap-postfach.rzv.de/KIDICAP.Postfach)

#### <span id="page-27-3"></span>**4.3.2 Ich kann mich nicht anmelden**

Haben Sie Ihren Benutzernamen richtig eingegeben? Bitte benutzen Sie Ihre private E-Mail-Adresse.

Sollte eine fehlerhafte Anmeldung an Ihrem Passwort liegen, setzen Sie das Passwort bitte zurück mit der "Passwort vergessen"-Funktion auf dem Startbildschirm. Weitere Informationen siehe Kapitel [3.4.2](#page-22-0) bzw. [hier.](#page-21-2)

Erhalten Sie keine E-Mail von RZV, prüfen Sie bitte Ihren Spam-Ordner. Weitere Informationen finden Sie Kapitel [4.4.2](#page-29-6) bzw. [hier.](#page-29-6)

Wenn Sie sich nicht anmelden können, könnte das daran liegen, dass Passwörter zwischengespeichert worden sind und dass der Cache von Ihrem Browser geleert werden muss (Details siehe Kapitel [4.6.2](#page-31-2) bzw. [hier\)](#page-31-1).

Prüfen Sie bitte, ob das verwendete Einmalpasswort abgelaufen ist (Gültigkeit maximal 60 Sekunden). Tragen Sie ein neues Einmalpasswort ein.

Rufen Sie KIDICAP.Postfach über ein Lesezeichen auf? Bitte prüfen Sie, ob dieses die richtige URL hat. Richtig ist [https://serviceportal.rzv.de/Postfach.](https://kidicap-postfach.rzv.de/KIDICAP.Postfach)

#### <span id="page-27-4"></span>**4.3.3 Ich habe meinen Benutzernamen vergessen**

Es handelt sich um Ihre private E-Mail-Adresse. Der Benutzername kann nicht geändert werden. Sie können mehr als einen Benutzer haben, wenn Sie z.B. als Führungskraft oder Personalreferent auch andere Produkte von RZV oder der KIDICAP.Familie benutzen dürfen.

Bitte teilen Sie Ihrer Personalabteilung Änderungen an Ihrer E-Mail-Adresse mit. An diese werden neue E-Mails aus dem System gesendet. Ihr Benutzername ist von der Änderung nicht berührt, dieser bleibt wie ursprünglich definiert.

#### <span id="page-27-5"></span>**4.3.4 Ich habe mein Passwort vergessen**

Klicken Sie auf dem Startbildschirm von KIDICAP.Postfach auf die Schaltfläche "Passwort vergessen". Anschließend erhalten Sie eine E-Mail an die für Ihren Benutzer hinterlegte E-Mail-Adresse. In dem dort enthaltenen Link können Sie ein neues Passwort vergeben. Details siehe Kapitel [3.4.2](#page-22-0) bzw. [hier.](#page-21-2)

#### <span id="page-28-0"></span>**4.3.5 Wie lauten die Passwortrichtlinien?**

Das Passwort muss mindestens 8-stellig sein und diese Kriterien erfüllen:

- <span id="page-28-5"></span>o Mindestens 1 Großbuchstabe UND
	- o Mindestens 1 Kleinbuchstabe UND
	- o Mindestens 1 Ziffer UND
	- o Mindestens 1 Sonderzeichen (? ! # \$ %)
	- o Ohne Umlaute
	- o Keine Anführungszeichen zu Beginn
	- o Nicht gleichlautend zur E-Mail-Adresse oder zum Benutzernamen

Das neue Passwort darf nicht einem der letzten 3 Passwörter entsprechen. Abhängig von den Vorgaben Ihres Arbeitgebers hat das Passwort eine Gültigkeit von 40 Tagen.

#### <span id="page-28-1"></span>**4.3.6 Für welche Anwendungen gilt das neue Passwort?**

Je Benutzer gibt es ein Passwort für alle Anwendungen von RZV und der KIDICAP-Familie, zu denen der Benutzer berechtigt ist. Möglicherweise nutzen Sie mehrere Benutzer, z.B.

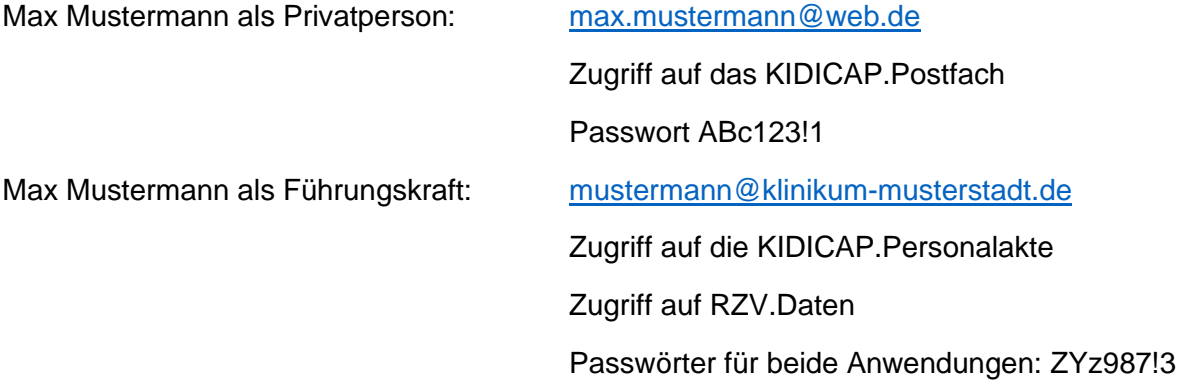

#### <span id="page-28-2"></span>**4.3.7 Wo kann ich mein Passwort ändern?**

Sie können im KIDICAP.Postfach oben rechts im Menü neben Ihrem Namen ein neues Passwort hinterlegen, Details siehe Kapitel [3.4.1](#page-21-1) bzw. [hier.](#page-20-1)

Die geltenden Passwortrichtlinien finden Sie in Kapitel [4.3.5](#page-28-0) bzw. [hier.](#page-28-5)

#### <span id="page-28-3"></span>**4.3.8 Ich habe versehentlich ein neues Passwort angefordert**

Sie haben die Funktion "Passwort vergessen" genutzt und Ihnen fällt danach Ihr bisheriges Passwort wieder ein? Das ist kein Problem: Sie können die erhaltene E-Mail ignorieren.

#### <span id="page-28-4"></span>**4.3.9 Ich möchte ein weiteres Gerät mit OTP (One-Time-Passcode) benutzen**

Sie können bis zu 3 OTP-Kopplungen nutzen. Das Menü, um Ihre Geräte zu verwalten, finden Sie oben rechts beim Pfeil neben Ihrem Namen. Unter Zwei-Faktor-Authentisierung können Sie sich eine E-Mail zur Kopplung eines neuen Geräts schicken. Damit wird der Prozess gestartet, ein neues Gerät hinzuzufügen. Details siehe Kapitel [3.4.3](#page-24-0) bzw. [hier.](#page-23-0)

### <span id="page-29-0"></span>**4.3.10 Kann ich unterschiedliche OTP-Programme benutzen?**

Ja, das ist kein Problem. Bis zu drei Kopplungen sind möglich. Welche Geräte und welche Programme Sie benutzen, bleibt Ihnen überlassen. Sie könnten auf einem Smartphone auch Google Authenticator UND FreeOTP benutzen. Achten Sie nur darauf, bei der Anmeldung auch den richtigen Authenticator und das zugehörige Passwort auswählen.

# <span id="page-29-1"></span>**4.3.11 Ich habe mein Smartphone nicht mehr – was nun?**

Seien Sie unbesorgt: Ohne Kenntnis Ihres regelmäßigen Passwortes und der URL von KIDICAP.Postfach kann keine unberechtigte Person Ihre Daten öffnen!

Hatten Sie nur ein Smartphone gekoppelt? Dann kontaktieren Sie bitte Ihre Personalabteilung, die hilft Ihnen gerne weiter. Aus Sicherheitsgründen ist das der einzige Weg, um eine neue Kopplung zu erreichen.

Haben Sie noch ein zweites OTP-Gerät? Dann können Sie über das Menü oben rechts beim Pfeil neben Ihrem Namen die Zwei-Faktor-Authentisierung auswählen. Löschen Sie hier die bisherige Kopplung (Kapitel [3.4.3](#page-24-0) bzw. [hier\)](#page-23-0).

## <span id="page-29-2"></span>**4.3.12 Wie kann ich in meinem OTP-Gerät eine Verbindung trennen?**

Bei Google Authenticator finden Sie ein Menü oben rechts bei den drei Punkten. In der Bearbeitung ist das Mülleimersymbol zum Trennen der Verbindung.

### <span id="page-29-3"></span>**4.3.13 Mein OTP-Gerät habe ich versehentlich entfernt**

In KIDICAP.Postfach gelöschte Verbindungen sind nicht gleichzeitig auf dem OTP-Gerät entfernt!

Falls Sie irrtümlich die Kopplung getrennt haben, können Sie in Ihrem OTP-Generator die bisherige Verbindung ebenfalls trennen und eine neue Verbindung aufbauen.

Haben Sie kein weiteres Gerät gekoppelt, kontaktieren Sie bitte Ihre Personalabteilung. Diese kann Ihnen helfen, eine neue Kopplung herzustellen.

Haben Sie noch ein zweites OTP-Gerät? Dann können Sie über das Menü oben rechts beim Pfeil neben Ihrem Namen die Zwei-Faktor-Authentisierung auswählen und über die gleichnamige Schaltfläche eine E-Mail für die neue Kopplung zuschicken (Kapitel [3.4.3](#page-24-0) bzw. [hier\)](#page-23-0).

# <span id="page-29-4"></span>**4.4 Systembenachrichtigungen**

#### <span id="page-29-5"></span>**4.4.1 Ich habe eine neue E-Mail-Adresse**

Bitte teilen Sie Ihrer Personalabteilung Ihre neue E-Mail-Adresse mit. An diese werden neue E-Mails aus dem System gesendet. Ihr Benutzername ist von der Änderung nicht berührt, dieser bleibt gleich.

### <span id="page-29-6"></span>**4.4.2 Ich erhalte keine E-Mail zum Zurücksetzen des Passwortes**

Wenn Sie auf die Schaltfläche "Passwort vergessen" klicken, erhalten Sie nach kurzer Zeit eine E-Mail zum Zurücksetzen des Passwortes. Haben Sie nach 4 Minuten keine E-Mail erhalten, prüfen Sie bitte Ihren Spam-Ordner, Ihren Junk-E-Mail-Ordner o.ä. Sollte hier die E-Mail abgelegt sein,

verschieben Sie sie bitte in den Posteingang. Spätere E-Mails werden dann automatisch richtig angezeigt.

Sollte auch hier keine E-Mail von RZV enthalten sein, betätigen Sie die Schaltfläche zum Zurücksetzen des Passwortes bitte erneut, schließen Ihr E-Mail-Programm und starten es bitte wieder. Sollte nach weiteren 4 Minuten keine E-Mail von RZV vorliegen, wenden Sie sich an Ihre Personalabteilung.

## <span id="page-30-0"></span>**4.4.3 Der Link in der E-Mail funktioniert nicht**

Ein Fehler dieser Art kann mehrere Ursachen haben:

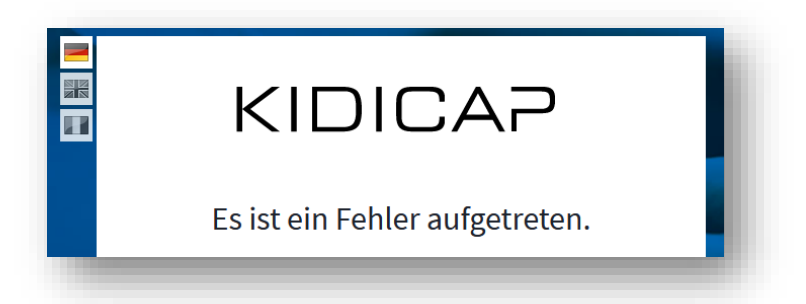

- 1. Alle in E-Mails enthaltene Links sind nur einmalig gültig. Sie erhalten eine Fehlermeldung, wenn Sie Links mehrfach verwenden möchten.
- 2. Falls der Link nicht funktioniert, weil die Gültigkeit abgelaufen ist, finden Sie Hilfestellung in Kapitel [4.4.4](#page-30-1) bzw. [hier.](#page-30-1)
- 3. Einstellungen können verhindern, dass der Link direkt ausgeführt werden kann. Überprüfbar ist das, indem Sie den Link kopieren und direkt in die Browserzeile einfügen. Sollte der Prozess auch dann nicht funktionieren, löschen Sie bitte den Cache in Ihrem Browser. Details siehe Kapitel **Fehler! Verweisquelle konnte nicht gefunden werden.** b zw. [hier.](#page-31-1)

Sollten alle genannten Hilfestellungen nicht funktionieren, wenden Sie sich bitte an Ihre Personalabteilung.

#### <span id="page-30-1"></span>**4.4.4 Der Link in der E-Mail ist abgelaufen**

Ist bei dem Versuch, ein vergessenes Passwort neu zu vergeben, eine E-Mail an Sie verschickt worden und die dort angegebene Gültigkeit wurde überschritten, können Sie erneut die Funktion "Passwort vergessen" im KIDICAP.Postfach betätigen. Es wird Ihnen ein neuer Link gemailt.

### <span id="page-30-2"></span>**4.5 Datenschutz und Sicherheit**

### <span id="page-30-3"></span>**4.5.1 Wie sicher ist KIDICAP.Postfach?**

Mit dem Link in der E-Mail zur Neuanlage/zum Ändern der Passwörter gelangen Sie nur auf eine vorgelagerte Passwortverwaltung. Sie erreichen mit dem Link niemals RZV-/KIDICAP-Anwendungen selbst. Aus den verwendeten E-Mail-Links kann nicht geschlossen werden, wie RZV-/KIDICAP-Anwendungen erreichbar sind. Sollte eine E-Mail-Adresse falsch erfasst und an Fremde verschickt worden sein, können diese die Systeme über die Passwort-E-Mail und den darin enthaltenen Link nicht erreichen.

Darüber hinaus sind alle RZV- und KIDICAP-Produkte nur mit einem zweiten Anmeldefaktor erreichbar. Es gelten diese Sicherheitshinweise:

- Jeder Benutzer benötigt eine persönliche E-Mail-Adresse.
- Teilen Sie Ihre Kennwörter niemandem mit.
- Achten Sie sorgfältig auf Ihr OTP-Gerät

Passwörter sind von RZV und in Ihrem Unternehmen nicht einsehbar, und RZV wird Sie niemals auffordern, Passwörter zu nennen.

## <span id="page-31-0"></span>**4.6 Technik**

### <span id="page-31-1"></span>**4.6.1 Wie kann ich ein App-Symbol auf meinem Smartphone erhalten?**

Wenn Sie sich ein APP-Symbol auf Ihrem Smartphone einrichten möchten, öffnen Sie Ihren Internet Browser (Google, Safari, Firefox…) und loggen sich im KIDICAP.Postfach ein, so dass Sie das Dashboard sehen.

Nutzen Sie nun das Menü Ihres Browsers: Bei Chrome und Firefox (Android) finden Sie ein Menü mit drei untereinander angebrachten Punkten (**EI**), bei Safari (Apple) das Menü "Teilen", dargestellt

als Kasten mit einem nach oben weisenden Pfeil ( $^{\oplus}$ ). In diesem Browsermenü wählen Sie nun "Zum Home-Bildschirm" bzw. "Zum Startbildschirm hinzufügen" aus. Optional können Sie dann den Namen des App-Icons anpassen. Mit Klick auf "Hinzufügen" erhalten Sie ein App-Symbol auf Ihrem Smartphone. Details siehe [hier.](#page-12-0)

### <span id="page-31-2"></span>**4.6.2 Wie lösche ich den Cache meines Browsers?**

Manche Internet-Browser bieten dem Nutzer die Möglichkeit, häufig genutzte Passwörter zu speichern. Dieses kann dazu führen, dass im ungünstigsten Fall KIDICAP.Postfach gesperrt wird. Wir raten deshalb davon ab, eine solche Funktion zu nutzen. Diese Funktion lässt sich in der Regel auch nicht mit den gängigen Datenschutzvorschriften vereinbaren. Sollten Sie dennoch einen Fehler in der Anwendung erhalten, sollten Sie Ihren Browser Cache löschen. Die Anleitung dazu ist hier exemplarisch für Firefox und Microsoft Edge dargestellt:

Für Firefox:

- 1. Gehen Sie in die Einstellungen des Browsers.
- 2. Linker Hand finden Sie Datenschutz & Sicherheit.
- 3. Klicken Sie dann im Bereich "Cookies und Website-Daten" auf "Daten entfernen".
- 4. Schließen Sie den Browser.

#### Für Microsoft Edge:

- 1. Gehen Sie in die Einstellungen des Browsers
- 2. Linker Hand finden Sie Datenschutz, Suche und Dienste
- 3. Klicken Sie dann im Bereich "Browserdaten löschen" auf "Zu löschende Elemente auswählen".
- 4. Wählen Sie bitte "Cookies und andere Websitedaten" sowie "Zwischengespeicherte Bilder und Dateien" aus. Klicken Sie dann auf "Jetzt löschen".
- 5. Schließen Sie den Browser.

# <span id="page-32-0"></span>**4.6.3 Ich möchte Google Authenticator nicht nutzen**

Alternativ zum Google Authenticator können Sie Programme (App oder PC-Programme) nutzen, die diese Bedingungen erfüllen:

- Algorithmus SHA1
- 6 Ziffern
- Zeitbasiert, Intervall 30

Als Alternative sei "Free OTP" von Red Hat genannt.

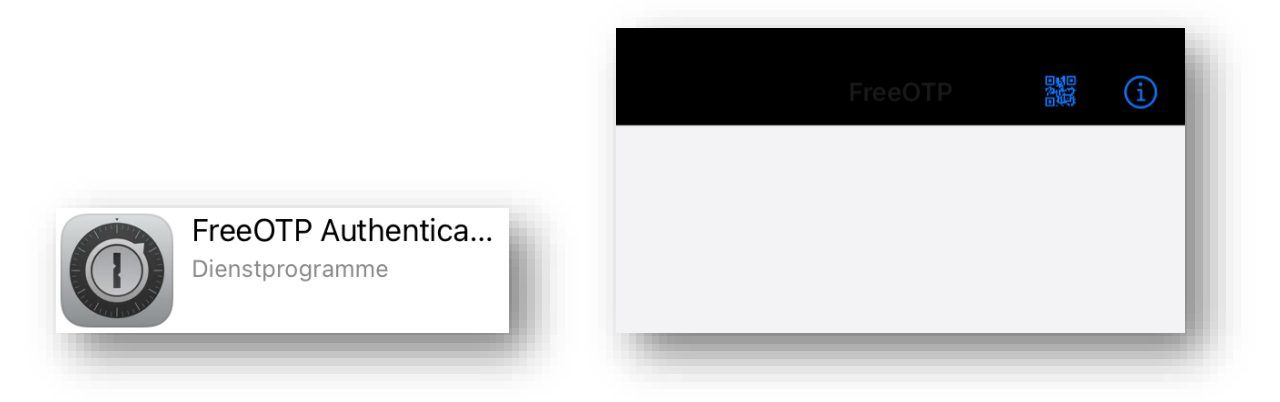

Nach der Installation auf Ihrem Smartphone wählen Sie das QR-Code-Symbol oben rechts: Erlauben Sie anschließend mit "OK" Ihrer FreeOTP-App, auf Ihre Smartphone-Kamera zugreifen zu dürfen:

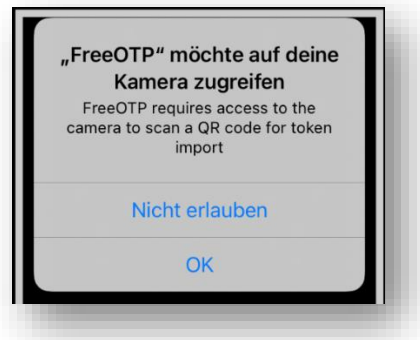

Es öffnet sich Ihre Smartphone-Kamera mit einem viereckigen weißen Kasten. Scannen Sie nun den QR-Code, den Sie auf Ihrem Laptop/Tablet/PC-Bildschirm sehen, mit der Smartphone-Kamera ab. Wenn FreeOTP den QR-Code erkannt hat, können Sie ein beliebiges Symbol aus einer Liste auswählen. Tippen Sie ein Symbol an, welches Ihnen gefällt, z.B.

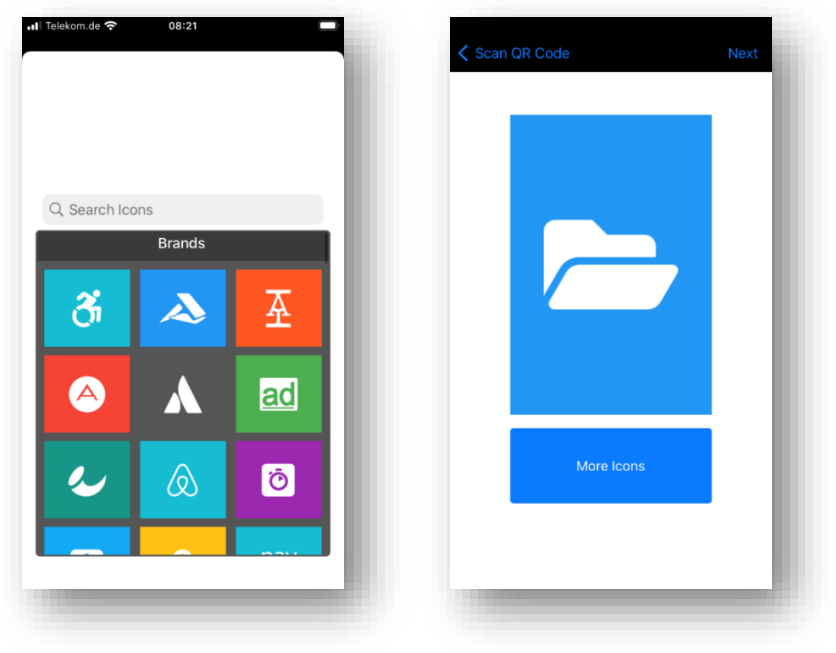

Wählen Sie nun den Menüpunkt Next oben rechts aus: Next Sie werden gefragt:

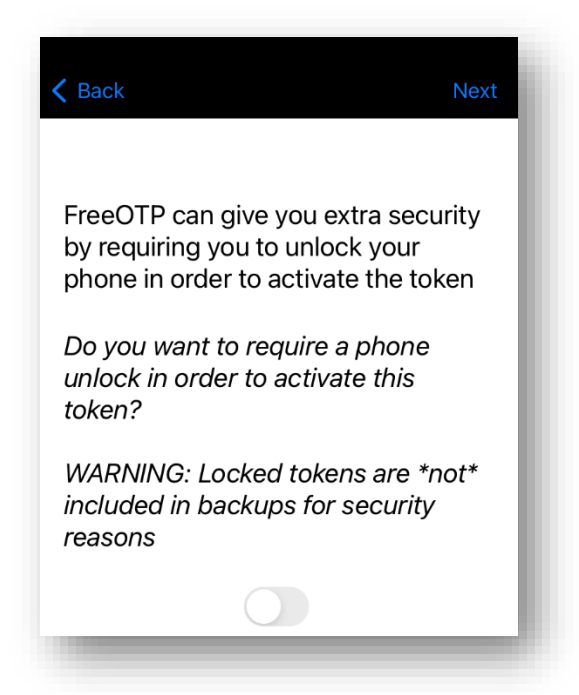

(Sinngemäß übersetzt)

FreeOTP kann Ihnen zusätzliche Sicherheit geben, indem Sie vor dem Erzeugen von Einmalpasswörtern aufgefordert werden, Ihr Telefon zu entsperren.

*Möchten Sie eine Telefon-Entsperrung, um Einmalpasswörter zu generieren?* 

*Warnung: Gesperrte Einmalpasswörter werden aus Sicherheitsgründen beim Backup NICHT berücksichtigt*

Wenn Sie diese zusätzliche Sicherheitsstufe nutzen möchten, aktivieren Sie sie (keine Verpflichtung).

Nutzen Sie rechts oben den Menüpunkt Next: **Next**, um den gekoppelten Benutzernamen zu sehen (im Beispiel E-Mail-Adresse = momei128@yahoo.com).

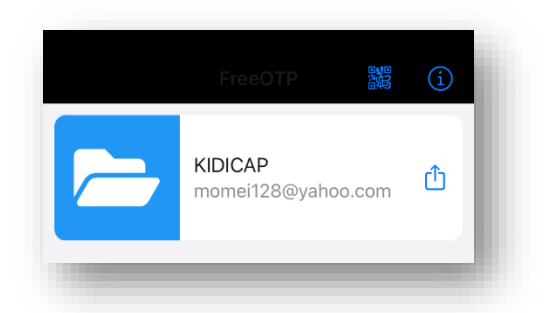

Wählen Sie den Eintrag mit Tippen darauf aus, um ein Einmalpasswort zu erhalten.

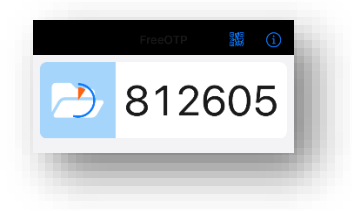

Tragen Sie die Nummer nun in KIDICAP.Postfach zusammen mit einem für Sie sprechenden Gerätenamen ein (z.B. Smartphone, Tablet, usw.).

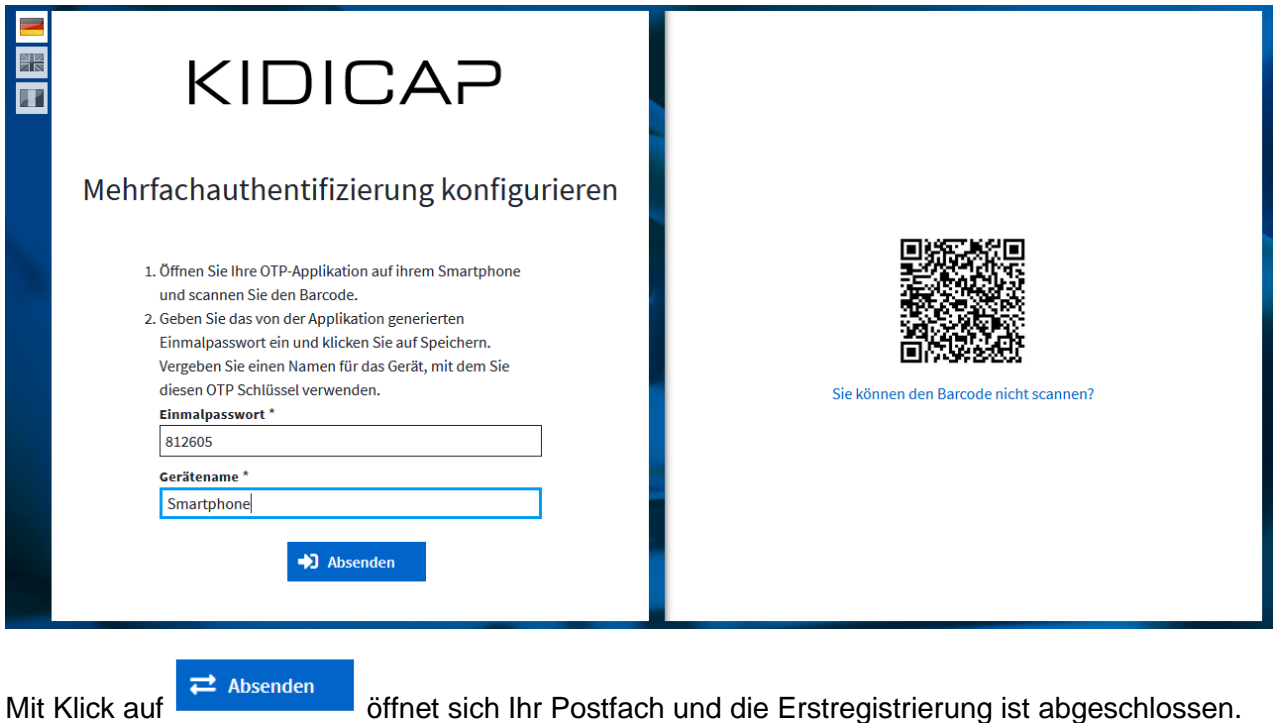